# Novell Novell Customer Center

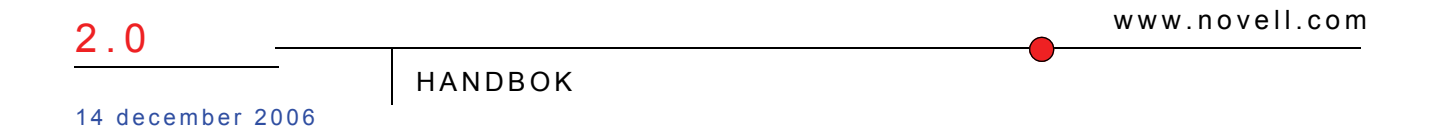

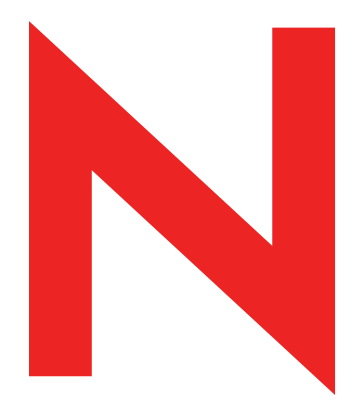

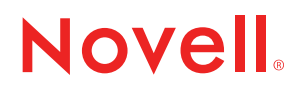

#### **Juridiska kommentarer**

Novell, Inc., gör varken utfästelser eller ger garantier gällande innehållet i det här dokumentet. Specifikt friskrivs alla uttalade och underförstådda garantier gällande säljbarhet eller lämplighet för ett visst syfte. Vidare förbehåller sig Novell, Inc. rätten att ändra innehållet i den här publikationen när som helst utan föregående meddelande.

Novell, Inc., gör heller varken utfästelser eller ger garantier gällande någon programvara. Specifikt friskrivs alla uttalade och underförstådda garantier gällande säljbarhet eller lämplighet för ett visst syfte. Vidare förbehåller sig Novell, Inc. rätten att ändra i varje del av Novells programvara när som helst utan föregående meddelande.

Alla produkter och all teknisk information som lyder under det här avtalet kan omfattas av svensk exportlagstiftning och svenska handelsbestämmelser. Du förbinder dig att agera i enlighet med alla svenska exportbestämmelser och att införskaffa nödvändiga licenser eller klassificeringar för export-, vidareexport- och importvaror. Du samtycker till att inte exportera eller vidareexportera till enheter på den nuvarande svenska exportförbudlistan, eller till bojkottade länder eller terroristländer, vilket specificeras i svenska exportlagar. Du samtycker till att inte använda levererade varor till i Sverige förbjudna slutanvändningsområden som kärnvapen, missiler eller kemiska och biologiska vapen. Mer information om export av programvara från Novell finns på www.novell.com/info/exports/. Novell frånsäger sig dock allt ansvar om du inte lyckas erhålla nödvändiga godkännanden för export.

Copyright © 2004-2006 Novell, Inc. Med ensamrätt.

Novell, Inc. har immateriella rättigheter till den teknik som förekommer i produkten och som beskrivs i det här dokumentet. I synnerhet och utan begränsning kan denna intellektuella äganderätt innefatta ett eller flera amerikanska patent som anges på http://www.novell.com/company/legal/patents/ och ett eller flera ytterligare patent eller patentansökningar i USA och andra länder.

Novell, Inc. 404 Wyman Street, Suite 500 Waltham, MA 02451 USA www.novell.com

*Onlinedokumentation:* Hur du får åtkomst till onlinedokumentationen för den här och andra Novellprodukter och får uppdateringar beskrivs på www.novell.com/documentation.

#### **Novells varumärken**

En lista med Novells varumärken finns under [Lista över Novells varumärken och tjänstmärken](http://www.novell.com/company/legal/trademarks/tmlist.html) (http://www.novell.com/company/legal/trademarks/tmlist.html).

#### **Material från tredje part**

Alla varumärken från tredje part tillhör respektive ägare.

## **Innehåll**

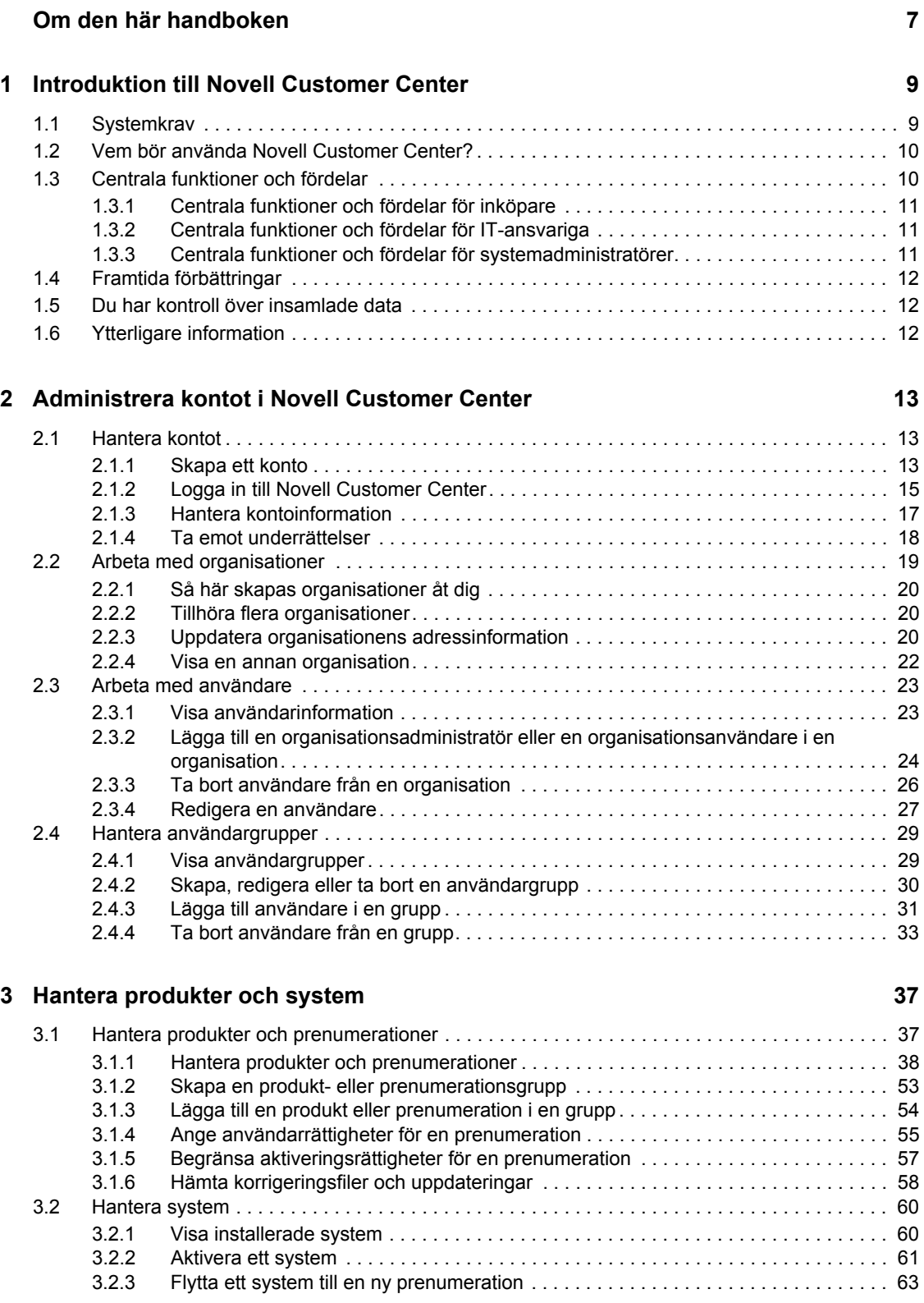

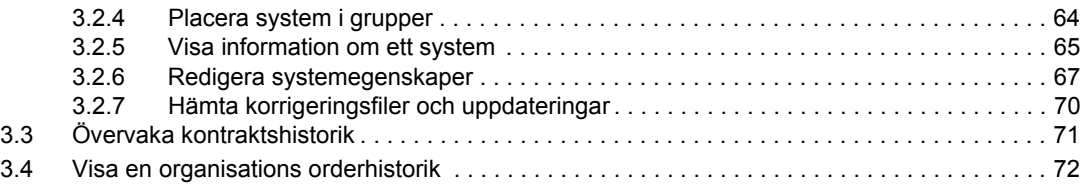

## <span id="page-6-0"></span>**Om den här handboken**

Den här handboken innehåller en introduktion till huvudfunktionerna i Novell® Customer Center och information om hur du konfigurerar det så att det uppfyller dina personliga behov och önskemål.

Handboken är indelad i följande avsnitt:

- [Kapitel 1, "Introduktion till Novell Customer Center" på sidan 9](#page-8-0)
- [Kapitel 2, "Administrera kontot i Novell Customer Center" på sidan 13](#page-12-0)
- [Kapitel 3, "Hantera produkter och system" på sidan 37](#page-36-0)

#### **Målgrupp**

Handboken är avsedd för personer som ansvarar för inköp och underhåll av Novells produkter inom en organisation.

#### **Feedback**

Vi vill ta del av dina kommentarer och förslag rörande den här handboken och övrig dokumentation som medföljer produkten. Använd funktionen för användarkommentarer som finns längst ned på varje sida i onlinedokumentationen, eller besök www.novell.com/documentation/feedback.html och lämna dina kommentarer där.

#### **Dokumentationsuppdateringar**

Den senaste versionen av den här dokumentationen finns på [Novells dokumentationswebbplats](http://www.novell.com/documentation/ncc) (http://www.novell.com/documentation/ncc).

#### **Dokumentationskonventioner**

I Novells dokumentation används en större än-symbol (>) för att åtskilja separata åtgärder inom ett steg och delarna i en korsreferenssökväg.

En varumärkessymbol ( $\mathbb{R}$ , ™ osv) betecknar ett varumärke som tillhör Novell. En asterisk (\*) betecknar ett varumärke som tillhör en tredje part.

## <span id="page-8-0"></span><sup>1</sup> **Introduktion till Novell Customer Center**

Novell® Customer Center är ett onlineverktyg som gör det enkelt att hantera affärskontakter och tekniska kontakter med Novell. Från en plats kan du göra följande:

- Granska status för produkter, prenumerationer och tjänster med support från Novell
- Få support
- Få uppdateringar och korrigeringsfiler för Linux\*

Kärnfunktioner och data i Novellportalerna SUSE® Linux och Novell Customer Care (kundtjänst) har konsoliderats i Novell Custmer Center (kundcenter). I Novell Customer Center sammanförs Novells kundinformation för att tillhandahålla en översikt över kontrakt, licenser, prenumerationer och produkträttigheter. Som ett resultat kan du bättre hantera prenumerationer, säkerställa licensefterlevnad och förenkla proceduren att hämta uppdateringar och korrigeringsfiler.

För närvarande kan du använda Novell Customer Center för att hantera följande produkter:

- SUSE Linux Enterprise Desktop 10
- SUSE Linux Enterprise Server 10

Kunder kan visa information om många Novell-produkter i Novell Customer Center, men hanteringsfunktioner för aktivering, registrering och prenumerationer som presenteras i den här handboken är endast aktiverade för de produkter som räknas upp ovan. Novell planerar att lägga till ytterligare hanteringsfunktioner och produkter med support i framtiden.

Det här avsnittet innehåller följande information:

- [Avsnitt 1.1, "Systemkrav" på sidan 9](#page-8-1)
- [Avsnitt 1.2, "Vem bör använda Novell Customer Center?" på sidan 10](#page-9-0)
- [Avsnitt 1.3, "Centrala funktioner och fördelar" på sidan 10](#page-9-1)
- [Avsnitt 1.4, "Framtida förbättringar" på sidan 12](#page-11-0)
- [Avsnitt 1.5, "Du har kontroll över insamlade data" på sidan 12](#page-11-1)
- [Avsnitt 1.6, "Ytterligare information" på sidan 12](#page-11-2)

## <span id="page-8-1"></span>**1.1 Systemkrav**

Du kan få åtkomst till Novell Customer Center med valfri webbläsare som har stöd för asynkront JavaScript\* och XML (AJAX), XHTML och CSS. Det innefattar följande:

- Firefox<sup>\*</sup> 1.0 och senare
- Internet Explorer 5.0 och senare
- Opera\* 7.6 och senare
- Netscape\* 7.1 och senare
- Safari\* 1.2 och senare

1

**Obs!** Om du vill kunna hämta DVD-avbildningar för SUSE Linux Enterprise Server och SUSE Linux Enterprise Desktop måste du använda Firefox 1.5 eller senare, ett hämtningshanteringsprogram om du använder andra webbläsare eller wget version 1.10. Endast Firefox 1.5 eller senare har stöd för hämtningsbara filer med en storlek över 2 GB.

## <span id="page-9-2"></span><span id="page-9-0"></span>**1.2 Vem bör använda Novell Customer Center?**

Novell Customer Center är avsett för följande personer:

- De som har köpt SUSE Linux Enterprise-produkter
- IT-medarbetare
- Systemadministratörer
- Återförsäljare

Alla som ansvarar för inköp, installation eller uppdatering av SUSE Linux-produkter kan dock dra nytta av Novell Customer Center om de får åtkomstbehörighet av en organisationsadministratör som är den administrativa användaren för kontot eller annan användare med samma behörighet. Om du inte vet vem den användaren är kan du kontakta den interna supportorganisationen.

I Novell Customer Center definieras fem användartyper:

- **Organisationsadministratörer** styr rättigheterna för hela organisationen. De kan lägga till användare, grupper och andra administratörer, och de har administrativa rättigheter till alla prenumerationer för organisationen.
- **Gruppadministratörer** har administrativa rättigheter inom en grupp prenumerationer eller system som skapats av en organisationsadministratör.
- **Organisationsanvändare** har begränsad åtkomst på organisationsnivå för visning av alla data och begränsade åtgärder.
- **Gruppanvändare** har begränsad åtkomst på gruppnivå för visning av alla data och alla åtgärder för den angivna gruppen.
- **Behöriga användare** har aktiverat ett system med hjälp av en prenumeration som ägs av organisationen eller har tilldelats rättigheter till andra prenumerationer av en grupp- eller organisationsadministratör. Användaråtkomst till platsen är begränsad till information om det aktuella systemet såvida inte grupp- eller organisationsadministratören medgett rättigheter till andra prenumerationer eller system.

Om du vill få åtkomst till Novell Customer Center måste du ha ett Novell-inloggningskonto. Om du vill visa information om kontot eller prenumerationen måste du registrera produkten eller be en organisationsadministratör ge dig åtkomst till informationen om organisationen. Information om hur du loggar in på kontot och hanterar information finns i [Avsnitt 2.1, "Hantera kontot" på sidan 13](#page-12-3).

## <span id="page-9-1"></span>**1.3 Centrala funktioner och fördelar**

När du installerar en SUSE Linux Enterprise-produkt, t ex SUSE Linux Enterprise Server eller SUSE Linux Enterprise Desktop, får du vid installationen tillfälle att automatiskt registrera systemet med Novell Customer Center. Registreringen bidrar till att sänka dina produktunderhållskostnader genom att du får tillgång till följande funktioner:

Översikt av produkter som kan användas inom en organisation

- Korrigeringsfiler och uppdateringar för Linux-produkter som levereras från Novell
- Orderhistorik för Novells produkter, prenumerationer och tjänster
- Arbeta mer produktivt
- Lägre systemhanteringskostnader
- Fatta bättre verksamhetsbeslut
- Visning av rättigheter för nya SUSE Linux Enterprise-produkter
- Översikt av Linux-prenumerationernas förnyelsestatus
- Prenumerationsförnyelser från Novell eller deras partner

Du kan få åtkomst till den här informationen om alla SUSE Linux Enterprise-produkter som du har köpt.

Mer information om de här funktionerna och fördelarna med Novell Customer Center finns i [Avsnitt 1.6, "Ytterligare information" på sidan 12.](#page-11-2)

## <span id="page-10-0"></span>**1.3.1 Centrala funktioner och fördelar för inköpare**

Om du ansvarar för inköp av Novell-produkter får du hjälp med att göra följande i Novell Customer Center:

- Granska köp
- Förnya prenumerationer
- Visa rättigheter
- Granska utgångsdatum

### <span id="page-10-1"></span>**1.3.2 Centrala funktioner och fördelar för IT-ansvariga**

Om du är en IT-ansvarig får du hjälp med att göra följande i Novell Customer Center:

- Jämföra aktiva serverlicenser
- Göra licensjusteringar
- Registrera produkter automatiskt

### <span id="page-10-2"></span>**1.3.3 Centrala funktioner och fördelar för systemadministratörer**

Om du är en systemadministratör får du hjälp med att göra följande i Novell Customer Center:

- Övervaka status för installerade system
- Visa driftsinformation för system
- Visa prenumerationsinformation och licenskostnader

## <span id="page-11-0"></span>**1.4 Framtida förbättringar**

Novell Customer Center kommer att utvidgas i framtiden med ytterligare funktioner och fördelar. Här följer några exempel på planerade förbättringar:

- Verktyg som underlättar planering av inköp
- Synkronisering av förnyelsedatum
- Ytterligare hantering av underrättelser
- Integrerad XEN-virtuell avbildningsmedvetenhet
- Integrering med Novells tekniska support

## <span id="page-11-1"></span>**1.5 Du har kontroll över insamlade data**

När du registrerar system i Novell Customer Center inhämtas endast information om de system som du registrerar. Inga ytterligare data samlas in. Dessa data lagras säkert och används av Novell för att kunna ge dig support som kund. Ingen annan, inklusive din försäljningsrepresentant, kan ta del av den informationen såvida du inte ger dem åtkomst till den.

## <span id="page-11-2"></span>**1.6 Ytterligare information**

Ytterligare information om Novell Customer Center finns här:

- Svar på vanliga frågor (på huvudsidan för Novell Customer Center klickar du på *About Customer Center* (om kundcenter) > *FAQ* (vanliga frågor) på menyn till vänster, eller så besöker du http://www.novell.com/customercenter/faq.html.
- Onlinedemo, tillgänglig via länken *About Customer Center* (om kundcenter) i Novell Customer Center.

## <span id="page-12-0"></span><sup>2</sup>**Administrera kontot i Novell Customer Center**

När du har skapat ett konto i Novell® Customer Center och anges som en organisationsadministratör kan du lägga till och hantera användare och reglera deras åtkomst till informationen.

Det här kapitlet innehåller följande avsnitt:

- [Avsnitt 2.1, "Hantera kontot" på sidan 13](#page-12-1)
- [Avsnitt 2.2, "Arbeta med organisationer" på sidan 19](#page-18-0)
- [Avsnitt 2.3, "Arbeta med användare" på sidan 23](#page-22-0)
- <span id="page-12-3"></span>[Avsnitt 2.4, "Hantera användargrupper" på sidan 29](#page-28-0)

## <span id="page-12-1"></span>**2.1 Hantera kontot**

I Novell Customer Center kan du utföra följande kontohanteringsuppgifter:

- [Avsnitt 2.1.1, "Skapa ett konto" på sidan 13](#page-12-2)
- [Avsnitt 2.1.2, "Logga in till Novell Customer Center" på sidan 15](#page-14-0)
- [Avsnitt 2.1.3, "Hantera kontoinformation" på sidan 17](#page-16-0)
- [Avsnitt 2.1.4, "Ta emot underrättelser" på sidan 18](#page-17-0)

## <span id="page-12-2"></span>**2.1.1 Skapa ett konto**

Du måste ha ett Novell-inloggningskonto för att kunna logga in på Novell Customer Center. Med ett Novell-inloggningskonto får du åtkomst till flera Novell-tjänster, däribland Novell Customer Center.

Du kan redan ha ett konto för Novell Customer Center under the följande omständigheter:

- Du har installerat ett system utan aktiveringskod eller hämtat en utvärderingskod. Den första gången du installerar en produkt som omfattas av support och väljer att registrera den med Novell Customer Center utan aktiveringskod skapas ett konto för den e-postadress som du anger vid registreringen. Eventuella ytterligare produkter som du registrerar för den epostadressen eller hämtar när du är inloggad läggs automatiskt till i kontot.
- Du anges som kontakt på ordrar till Novell. Kontot skapas i den organisation som representerar företaget på ordern.
- Du läggs till som behörig användare eller organisationsadministratör av en annan organisationsadministratör. Kontot registreras som en medlem i den organisationen.

**Obs!** Du kan vara medlem i flera organisationer, inklusive den som skapades när du skapade Novell-kontot och eventuella andra som du läggs till i av den organisationens administratör eller tilldelas automatiskt till baserat på ett inköp.

Om du inte har ett konto måste du skapa ett den första gången som du logar in på Novell Customer Center.

Så här skapar du ett Novell-inloggningskonto:

**1** Besök [webbsidan för inloggning till Novell Customer Center](http://www.novell.com/center) (http://www.novell.com/center).

#### **Novell Login**

Authentication is required to access this page or file. → what does this mean?

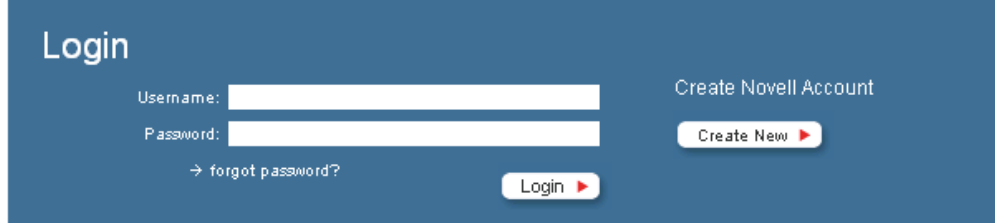

**2** Klicka på *Create New* (skapa nytt) till höger om inloggningsfälten.

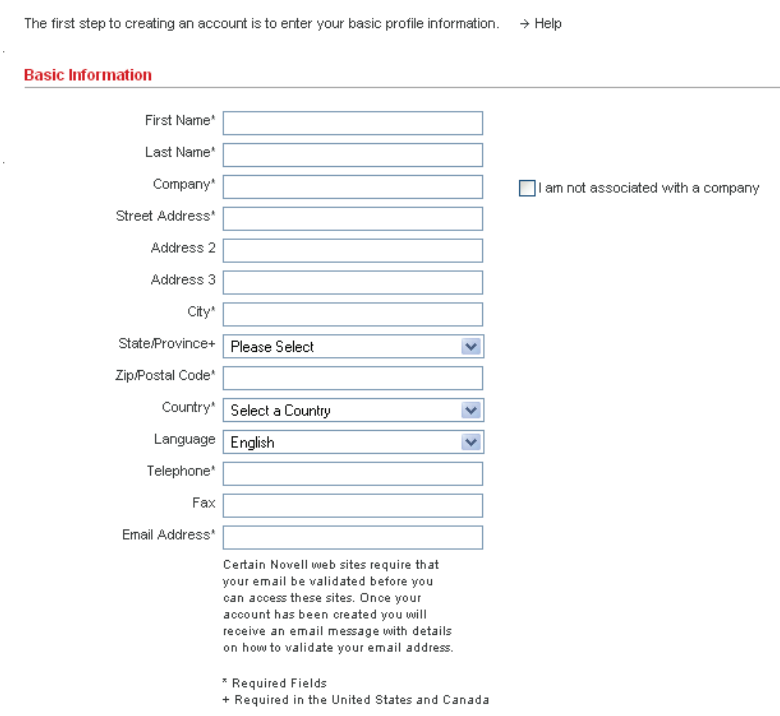

#### Novell Login

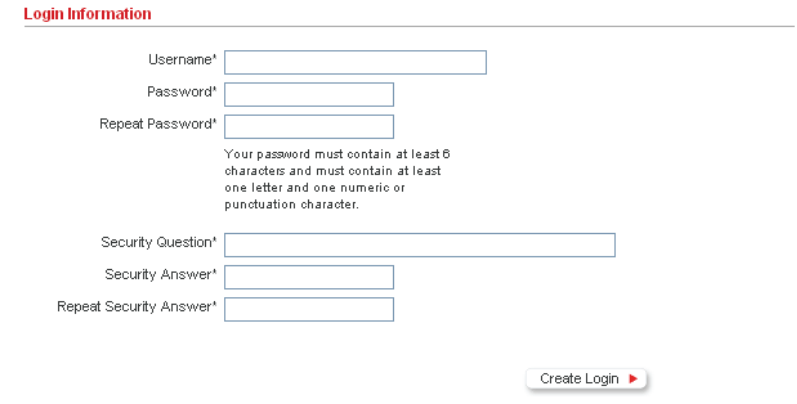

**3** Fyll i den erforderliga informationen och klicka på *Create Login* (skapa inloggning). Novell-inloggningskontot har skapats.

När du har ett Novell-inloggningskonto kan du logga in på Novell Customer Center.

## <span id="page-14-0"></span>**2.1.2 Logga in till Novell Customer Center**

- **1** Besök [webbsidan för inloggning till Novell Customer Center](http://www.novell.com/center) (http://www.novell.com/center).
- **2** Ange namn och lösenord för Novell-inloggning.

Du måste ha ett Novell-inloggningskonto för att kunna få åtkomst till Novell Customer Center. Om du inte har ett konto klickar du på *Create New* (skapa nytt) och följer anvisningarna i [Avsnitt 2.1.1, "Skapa ett konto" på sidan 13](#page-12-2).

#### **3** Klicka på *Login* (logga in).

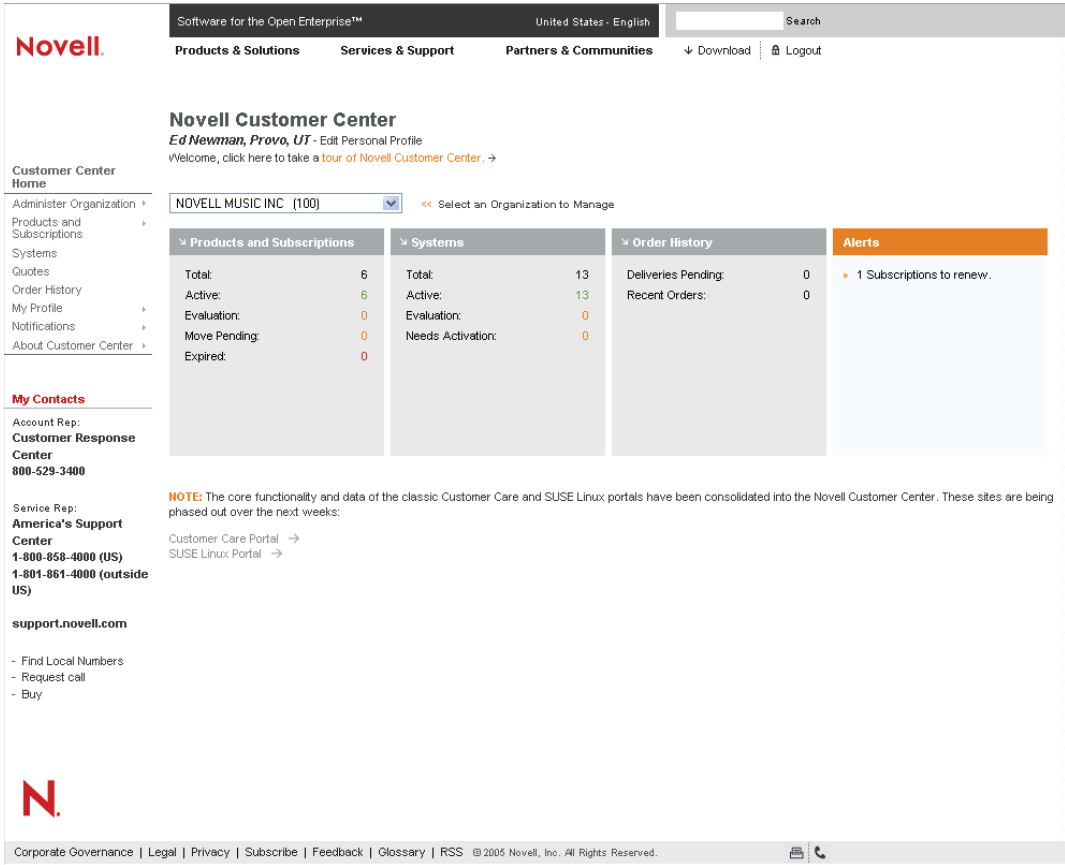

Här visas en statusbild av dina produkter och prenumerationer, system, orderhistorik och varningar. Till vänster visas en lista med menyalternativ som du använder för att navigera i Novell Customer Center. Klicka på *Customer Center Home* (hemsida för kundcenter) överst i menylistan när du vill komma tillbaka till hemsidan.

Det finns fyra områden med information:

- **Products and Subscriptions (produkter och prenumerationer).** I det här området visas en översikt av de produkter och prenumerationer som du har köpt. Mer information finns i [Avsnitt 3.1, "Hantera produkter och prenumerationer" på sidan 37.](#page-36-2)
- **Systems (system).** I det här området visas en översikt av systemen. Mer information finns i [Avsnitt 3.2, "Hantera system" på sidan 60.](#page-59-2)
- **Order History (orderhistorik).** I det här området visas antalet leveranser som väntar och nyligen gjorda ordrar. Mer information finns i [Avsnitt 3.4, "Visa en organisations](#page-71-1)  [orderhistorik" på sidan 72.](#page-71-1)
- **Alerts (varningar).** I det här området visas om du har prenumerationer att förnya eller flyttningar att godkänna. Mer information finns i ["Övervaka förnyelser av produkter och](#page-40-0)  [prenumerationer" på sidan 41](#page-40-0).

Du kan klicka på varje rubrik om du vill får mer utförlig information, eller så kan du använda menyn till vänster för att navigera i Novell Customer Center.

### <span id="page-16-0"></span>**2.1.3 Hantera kontoinformation**

Din personliga kontoinformation innefattar uppgifter som namn och kontaktinformation. Informationen lagras som en del av ditt Novell-inloggningskonto.

Så här redigerar du kontoinformation:

- **1** Logga in till Novell Customer Center så som beskrivs i [Avsnitt 2.1.2, "Logga in till Novell](#page-14-0)  [Customer Center" på sidan 15](#page-14-0).
- **2** Klicka på *My Profile > Edit My Profile* (min profil > redigera min profil) i den vänstra navigeringsrutan.

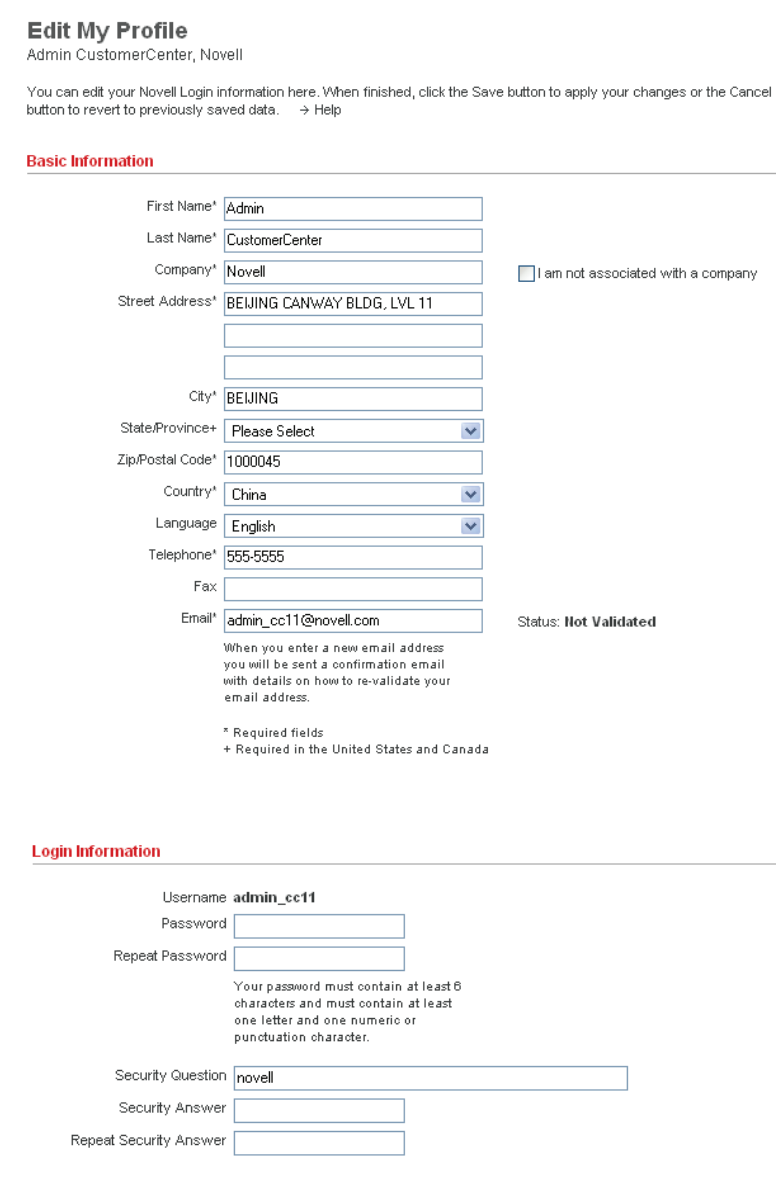

 $Save \rightarrow$ Cancel  $\blacktriangleright$  **3** Redigera informationen efter önskemål.

Via meddelandet *Status* bredvid e-postfältet får du veta om e-postadressen har validerats. När du vill validera en e-postadress klickar du på *Validate e-mail* (validera e-post) i den vänstra navigeringsrutan och följer sedan anvisningarna. Du kan också klicka på *My Profile* (min profil) > *Validate e-mail* (validera e-post) i den vänstra navigeringsrutan på hemsidan.

**4** Klicka på *Save* (spara).

### <span id="page-17-0"></span>**2.1.4 Ta emot underrättelser**

Du kan ta emot underrättelser för tillgängliga korrigeringsfiler, vissa åtgärder i Novell Customer Center och ny tillgänglig programvara. Det här avsnittet innehåller information om följande uppgifter:

- ["Välja underrättelser" på sidan 18](#page-17-1)
- ["Välja underrättelser baserat på produkt" på sidan 19](#page-18-1)

#### <span id="page-17-1"></span>**Välja underrättelser**

- **1** Logga in till Novell Customer Center så som beskrivs i [Avsnitt 2.1.2, "Logga in till Novell](#page-14-0)  [Customer Center" på sidan 15](#page-14-0).
- **2** Klicka på *Notifications* (underrättelser) i den vänstra navigeringsrutan.

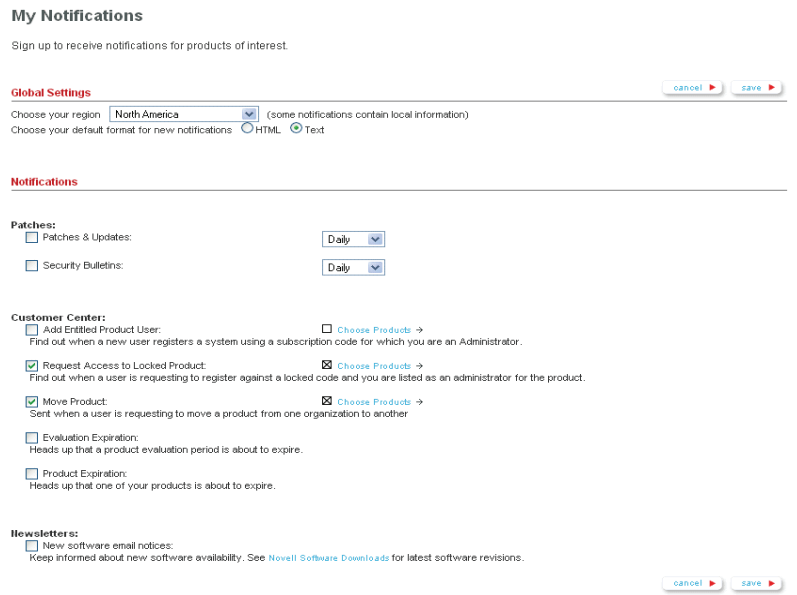

#### **3** Fyll i den erforderliga informationen.

**Global Settings (globala inställningar)..** Välj region och format för underrättelsen.

- **Notifications (underrättelser)..** Välj vilka underrättelser du vill få och hur ofta.
	- Patches (korrigeringsfiler). Välj om du vill ta emot underrättelser om korrigeringsfiler och säkerhetsbulletiner och hur ofta du vill få dem.
- Customer Center (kundcenter). Genom att välja ett av alternativen kan du ta emot underrättelser om alla produkter för organisationer där du är organisationsadministratör. Välj om du vill ta emot underrättelser när
	- En behörig produktanvändare läggs till. Du kan också övervaka tillägg av behöriga användare för specifika produkter. Se ["Välja underrättelser baserat på produkt" på](#page-18-1)  [sidan 19](#page-18-1).
	- En förfrågan om åtkomst till en låst produkt görs. Du kan också övervaka de här typerna av förfrågningar per produkt. Se ["Välja underrättelser baserat på produkt" på](#page-18-1)  [sidan 19](#page-18-1).
	- En förfrågan om att flytta en produkt. Du kan också övervaka förfrågningar per produkt. Se ["Välja underrättelser baserat på produkt" på sidan 19](#page-18-1).
	- En produktutvärdering är på väg att löpa ut.
	- En produkt är på väg att löpa ut.

**Newsletters (nyhetsbrev).** Välj om du vill ta emot e-postmeddelanden när ny programvara är tillgänglig. Klicka på *Novell Software Downloads* (Novells hämtbara program) om de senaste programvaruversionerna.

**4** Klicka på *Save* (spara).

#### <span id="page-18-1"></span>**Välja underrättelser baserat på produkt**

- **1** Öppna sidan med underrättelser så som beskrivs i ["Välja underrättelser" på sidan 18](#page-17-1).
- **2** När du har valt ett av underrättelsealternativen för produktspecifik underrättelse klickar du på *Choose Products* (välj produkter).

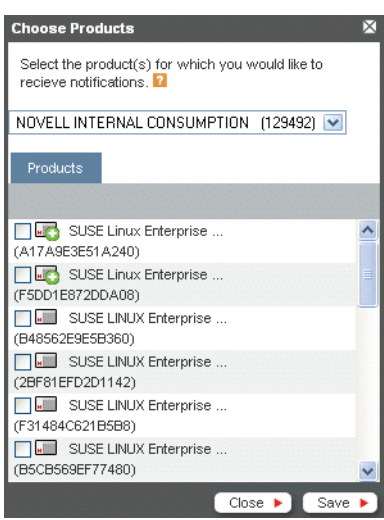

- **3** Välj organisation på menyn.
- **4** Välj vilka produkter du vill övervaka.
- **5** Klicka på *Save* (spara).
- **6** Klicka på *Save* (spara) på sidan *My Notifications* (mina underrättelser).

## <span id="page-18-0"></span>**2.2 Arbeta med organisationer**

Om du är en organisationsadministratör kan du ange vem som ska få åtkomst till information om produkter, prenumerationer och andra tjänster som visas för organisationen. Information om hur du lägger till organisationsadministratörer finns i [Avsnitt 2.3.2, "Lägga till en](#page-23-0)  [organisationsadministratör eller en organisationsanvändare i en organisation" på sidan 24](#page-23-0).

Mer information finns i följande avsnitt:

- [Avsnitt 2.2.1, "Så här skapas organisationer åt dig" på sidan 20](#page-19-0)
- [Avsnitt 2.2.2, "Tillhöra flera organisationer" på sidan 20](#page-19-1)
- [Avsnitt 2.2.3, "Uppdatera organisationens adressinformation" på sidan 20](#page-19-2)
- [Avsnitt 2.2.4, "Visa en annan organisation" på sidan 22](#page-21-0)

### <span id="page-19-0"></span>**2.2.1 Så här skapas organisationer åt dig**

I Novell Customer Center placeras konton i organisationer. En organisation kan till exempel representera ett företag och innehålla de system och prenumerationer som är registrerade på det företaget.

När du skapar ett Novell-inloggningskonto läggs du till i ett företags organisation om något av följande är sant:

- Prenumerationen har köpts under ett Novell-kontrakt (*x*LA) knutet till det företaget
- En organisationsadministratör har lagt till dig som en behörig användare, gruppadministratör eller organisationsadministratör

Ett företag skapas åt dig om du:

- registrerar en utvärderingsprodukt
- köper en OEM- eller Red Box-produkt och installerar den
- inte anger en kod vid registreringen

### <span id="page-19-1"></span>**2.2.2 Tillhöra flera organisationer**

En användare kan vara associerad med flera organisationer i Novell Customer Center. Det är användbart om till exempel en återförsäljare behöver använda en och samma inloggning till Novell Customer Center för att visa och hantera information om flera kunder.

En användares roll och åtkomst till information ändras vid växling till en annan organisation, baserat på användarens tilldelade roller för den aktuella organisationen. Information om tillgängliga roller finns i [Avsnitt 1.2, "Vem bör använda Novell Customer Center?" på sidan 10.](#page-9-2)

Information om hur du växlar till en annan organisation finns i [Avsnitt 2.2.4, "Visa en annan](#page-21-0)  [organisation" på sidan 22](#page-21-0).

### <span id="page-19-2"></span>**2.2.3 Uppdatera organisationens adressinformation**

Så här ändrar du adressinformationen för en organisation:

**1** Logga in till Novell Customer Center så som beskrivs i [Avsnitt 2.1.2, "Logga in till Novell](#page-14-0)  [Customer Center" på sidan 15](#page-14-0).

**2** Klicka på *Administer Organization > Edit Organization Information* (administrera organisation > redigera organisationsinformation) i den vänstra navigeringsrutan.

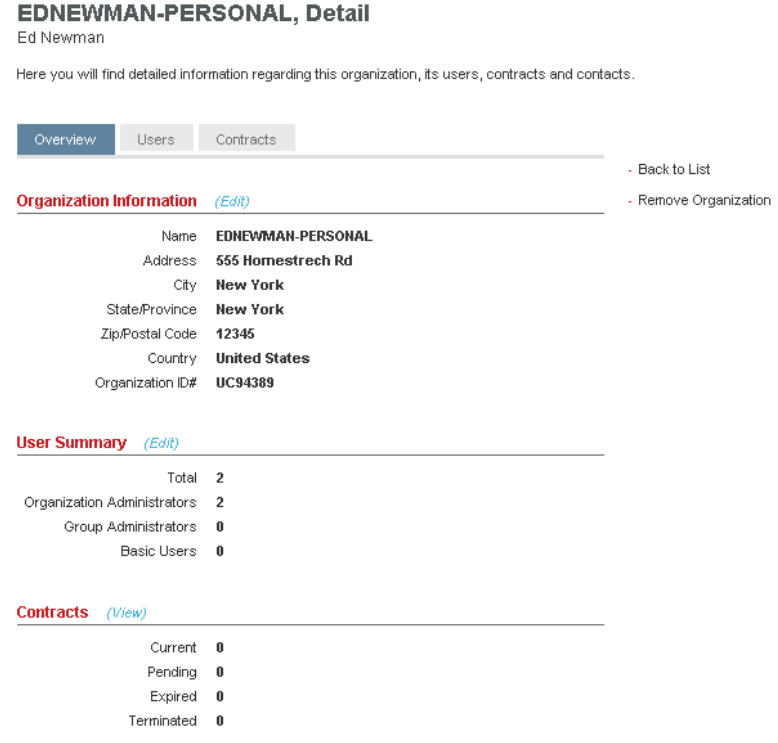

**3** Klicka på *Edit* (redigera) eller *Request Change* (begär ändring) bredvid rubriken *Organization Information* (organisationsinformation).

Om *Request Change* (begär ändring) eller *Edit* (redigera) visas beror på vilket sätt kontot skapades. När du klickar på länken *Request Change* (begär ändring) och ändrar organisationens information så skickas ändringarna för granskning till lämplig Novell-grupp innan de visas i Novell Customer Center. När du klickar på *Edit* (redigera) utförs ändringarna direkt.

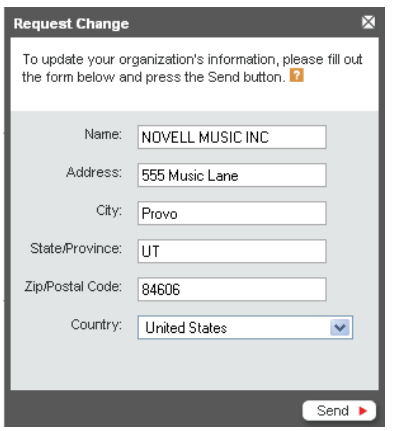

**4** Fyll i formuläret med den nya informationen och klicka sedan på *Save* (spara) (eller *Send* (skicka)).

### <span id="page-21-0"></span>**2.2.4 Visa en annan organisation**

**1** Logga in till Novell Customer Center så som beskrivs i [Avsnitt 2.1.2, "Logga in till Novell](#page-14-0)  [Customer Center" på sidan 15](#page-14-0).

```
Software for the Open Enterprise<sup>®</sup>
                                                                                                     United States - English
                                                                                                                                                     Search
 Novell
                                Producte & Solutione
                                                               Services & Support
                                                                                                Partners & Communities
                                                                                                                                 ↓ Download | & Logout
                               Novell Customer Center
                               Ed Newman, Provo, UT - Edit Personal Profile
                               Welcome, click here to take a tour of Novell Customer Center. -
 Customer Center
Home
Administer Organization
                               NOVELL MUSICING (100)
                                                                        v << Select an Organization to Manage
 Products and<br>Subscriptions
                               \rightarrow Pr
Systems
Quotes
                                                                                                                       Deliveries Pending:
                                  Total:
                                                                   \overline{6}13<sup>13</sup>\mathbf{a}▶ 1 Subscriptions to renew.
                                                                             Total
Order History
                                  Active:
                                                                            Active
                                                                                                             \overline{13}Recent Orders:
                                                                   \overline{6}\bar{0}My Profile
                                  Evaluation:
                                                                            Evaluation:
                                                                   \overline{0}Notifications
                                  Move Pending:
                                                                            Needs Activation:
                                                                   \mathbf{0}About Customer Center
                                                                   \overline{0}Expired:
My Contacts
Account Rep:<br>Customer Response
Center<br>800-529-3400
                               NOTE: The core functionality and data of the classic Customer Care and SUSE Linux portals have been consolidated into the Novell Customer Center. These sites are being
 Service Rep
                               phased out over the next week
 America's Support
Center<br>1-800-858-4000 (US)
                               Customer Care Portal →
                               SUSE Linux Portal
 1-801-861-4000 (outside
 US)
 support.novell.com
- Find Local Numbers
  Request call
- Buy
   N
Corporate Governance | Legal | Privacy | Subscribe | Feedback | Glossary | RSS @ 2005 Novell, Inc. All Rights Reserved.
                                                                                                                                                      昌
```
Om du är medlem i endast en organisation visas namnet på den organisationen på hemsidan för Novell Customer Center, ovanför informationen om den organisationen. I det här fallet kan du inte visa en annan organisation.

Om du är medlem i flera organisationer kan du med hjälp av en meny välja vilken organisation du vill visa.

**2** Välj vilken organisation du vill visa med hjälp av menyn.

På den nya sidan visas information om den valda organisationen. Din roll och åtkomst till information i organisationen ändras baserat på dina tilldelade rättigheter till den aktuella organisationen.

**Obs!** Du kan växla till en annan organisation från flera olika sidor i Novell Customer Center. Om du till exempel visar system för en av dina organisationer kan du använda menyn på sidan Systems (system) för att växla till systeminformation för en annan organisation.

## <span id="page-22-0"></span>**2.3 Arbeta med användare**

I många organisationer behöver fler än en person åtkomst till systeminformation. Exempelvis kan organisationens inköpare och IT-administratörer behöva information om organisationens konto.

I Novell Customer Center definieras fem användartyper:

- **Organisationsadministratörer** styr rättigheterna för hela organisationen. De kan lägga till användare, grupper och andra administratörer, och de har administrativa rättigheter till alla prenumerationer för organisationen.
- **Gruppadministratörer** har administrativa rättigheter inom en grupp prenumerationer eller system som skapats av en organisationsadministratör.
- **Organisationsanvändare** har begränsad åtkomst på organisationsnivå för visning av alla data och begränsade åtgärder.
- **Gruppanvändare** har begränsad åtkomst på gruppnivå för visning av alla data och alla åtgärder för den angivna gruppen.
- **Behöriga användare** har aktiverat ett system med hjälp av en prenumeration som ägs av organisationen eller har tilldelats rättigheter till andra prenumerationer av en grupp- eller organisationsadministratör. Användaråtkomst till platsen är begränsad till information om de aktuella systemet såvida inte grupp- eller organisationsadministratören medgett rättigheter till andra prenumerationer eller system.

I det här avsnittet beskrivs följande uppgifter:

- [Avsnitt 2.3.1, "Visa användarinformation" på sidan 23](#page-22-1)
- [Avsnitt 2.3.2, "Lägga till en organisationsadministratör eller en organisationsanvändare i en](#page-23-0)  [organisation" på sidan 24](#page-23-0)
- [Avsnitt 2.3.3, "Ta bort användare från en organisation" på sidan 26](#page-25-0)
- [Avsnitt 2.3.4, "Redigera en användare" på sidan 27](#page-26-0)

### <span id="page-22-1"></span>**2.3.1 Visa användarinformation**

Endast organisationsadministratörer och organisationsanvändare kan visa information om alla användare.

Så här visar du sidan Users (användare):

**1** Logga in till Novell Customer Center så som beskrivs i [Avsnitt 2.1.2, "Logga in till Novell](#page-14-0)  [Customer Center" på sidan 15](#page-14-0).

**2** Klicka på *Administer Organization* (administrera organisation) *> Administer Users* (administrera användare) i den vänstra navigeringsrutan. (Det här menyalternativet är endast tillgängligt för organisationsadministratörer).

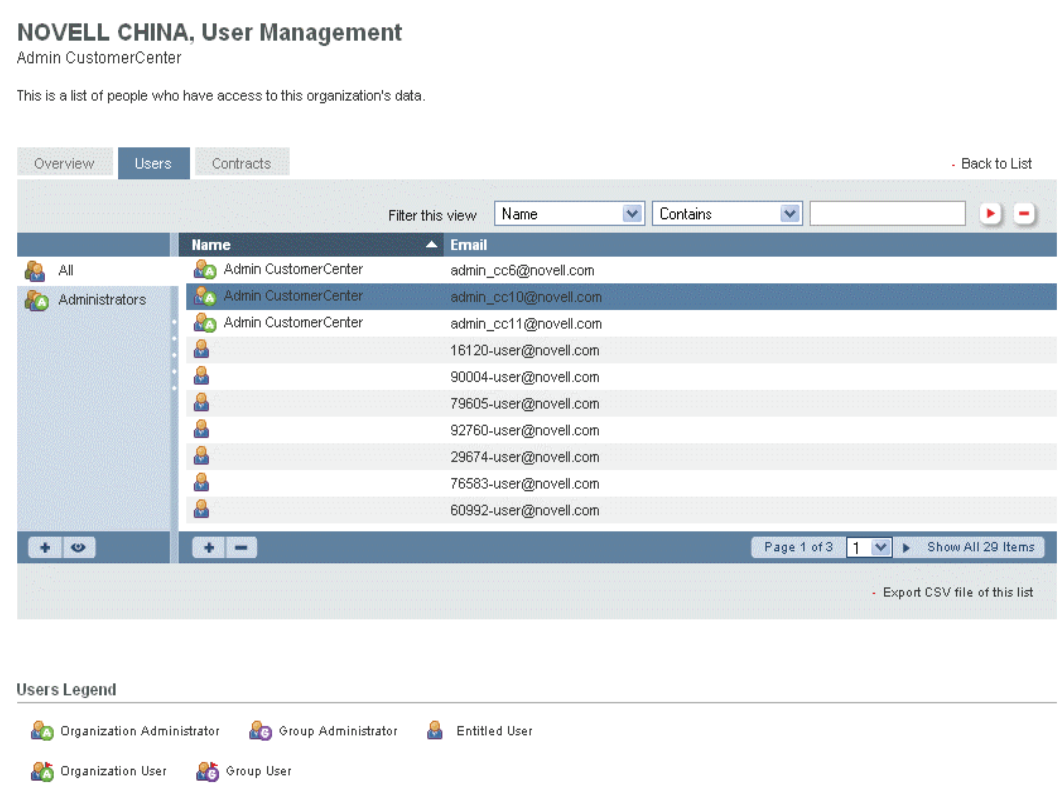

- **3** (Valfritt) Använd filtret om du vill söka efter specifikt innehåll, eller klicka på kolumnrubriken om du vill sortera om listan. Med ikonen b till höger om filterfälten applicerar du filtret. Med ikonen  $\Box$  rensar du det.
- **4** (Valfritt) Klicka på *Export CSV file of this list* (exportera CSV-fil av den här listan) om du vill skapa en CSV-fil.

### <span id="page-23-0"></span>**2.3.2 Lägga till en organisationsadministratör eller en organisationsanvändare i en organisation**

Med hjälp av Novell Customer Center kan du ge åtkomst till organisationens information till vem du vill. Det kan omfatta medarbetare, andra intresserade personer på företaget, dina Novellförsäljningsrepresentanter eller återförsäljare.

**Obs!** Du kan lägga till alla användare som har en e-postadress. För att få åtkomst till Novell Customer Center måste dock varje användare ha ett Novell-inloggningskonto för den e-postadress som du har tilldelat. Användare kan skapa ett Novell-inloggningskonto den första gången som de får åtkomst till Novell Customer Center, så som beskrivs i [Avsnitt 2.1.2, "Logga in till Novell Customer Center" på](#page-14-0)  [sidan 15](#page-14-0).

Så här lägger du till en organisationsadministratör eller organisationsanvändare:

- **1** Logga in till Novell Customer Center så som beskrivs i [Avsnitt 2.1.2, "Logga in till Novell](#page-14-0)  [Customer Center" på sidan 15](#page-14-0).
- **2** Klicka på *My Profile* (min profil) *> My Organizations* (mina organisationer) i den vänstra navigeringsrutan.

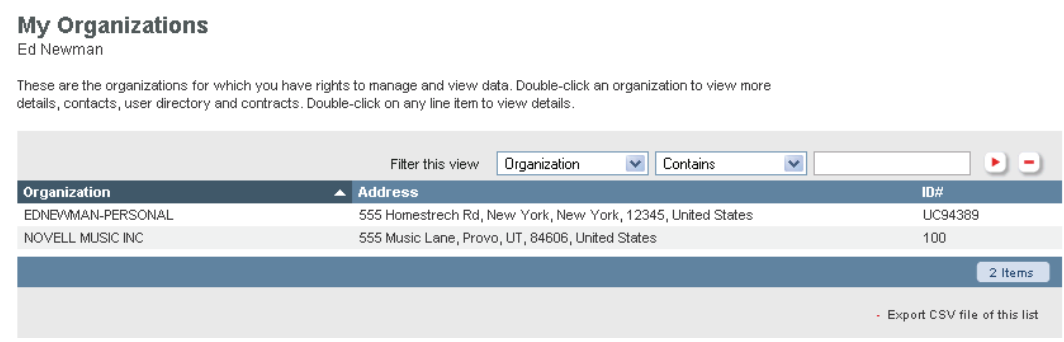

- **3** (Valfritt) Använd filtret om du vill söka efter specifikt innehåll, eller klicka på kolumnrubriken om du vill sortera om listan. Med ikonen till höger om filterfälten applicerar du filtret. Med ikonen  $\Box$  rensar du det.
- **4** I kolumnen *Organization* (organisation) dubbelklickar du på den organisation som du vill lägga till användare i.
- **5** Klicka på fliken *Users* (användare).

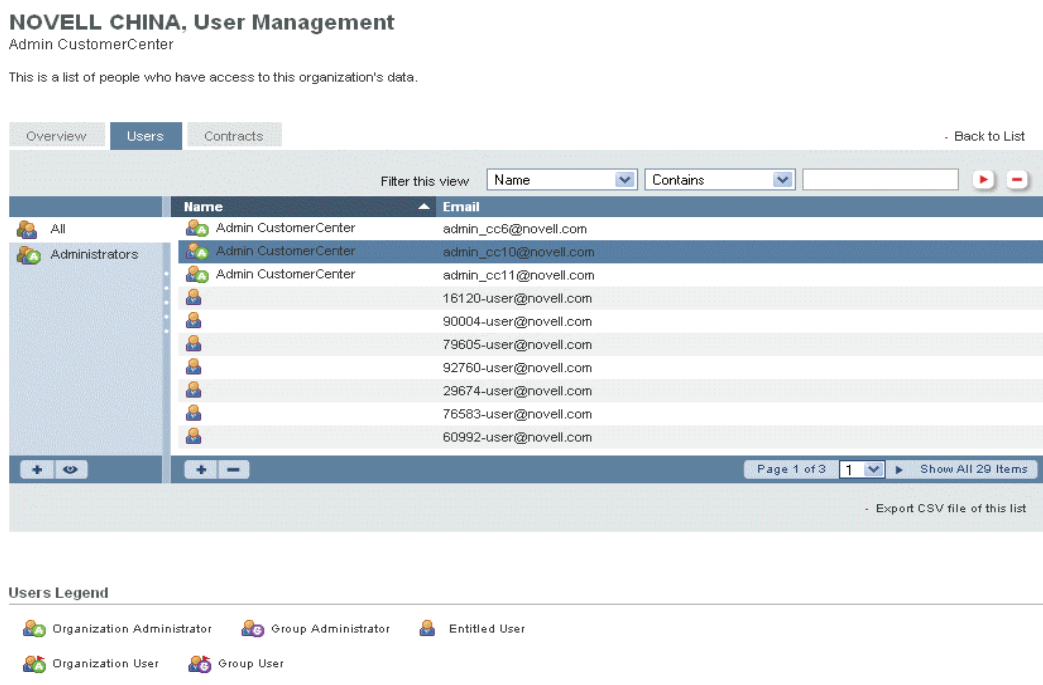

ı i. **6** Klicka på knappen *Add User* (lägg till användare)  $\rightarrow$  under kolumnen *Name* (namn).

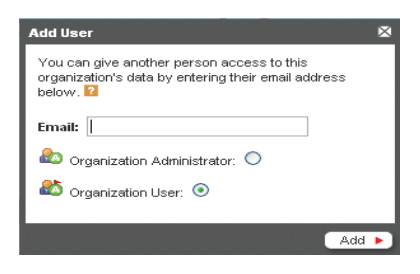

- **7** Ange användarens e-postadress och välj *Organization Administrator*  (organisationsadministratör) eller *Organization User* (organisationsanvändare).
- **8** Klicka på *Add* (lägg till).

Det nya användarnamnet visas i användarlistan med en ikon som betecknar aktuell användartyp. Om användaren inte har ett Novell-konto visas den nya användaren endast med epostadressen.

### <span id="page-25-0"></span>**2.3.3 Ta bort användare från en organisation**

Så här tar du bort användare som inte längre har åtkomst till organisationens information:

- **1** Logga in till Novell Customer Center så som beskrivs i [Avsnitt 2.1.2, "Logga in till Novell](#page-14-0)  [Customer Center" på sidan 15](#page-14-0).
- **2** Klicka på *My Profile* (min profil) *> My Organizations* (mina organisationer) i den vänstra navigeringsrutan.

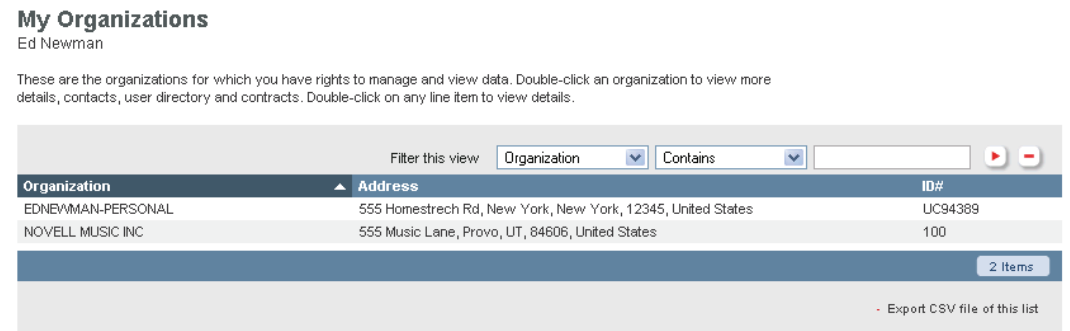

- **3** (Valfritt) Använd filtret om du vill söka efter specifikt innehåll, eller klicka på kolumnrubriken om du vill sortera om listan. Med ikonen bill höger om filterfälten applicerar du filtret. Med ikonen  $\Box$  rensar du det.
- **4** Dubbelklicka på den organisation som innehåller de användare som du vill ta bort.

#### **5** Klicka på fliken *Users* (användare).

#### NOVELL CHINA, User Management

Admin CustomerCenter

This is a list of people who have access to this organization's data.

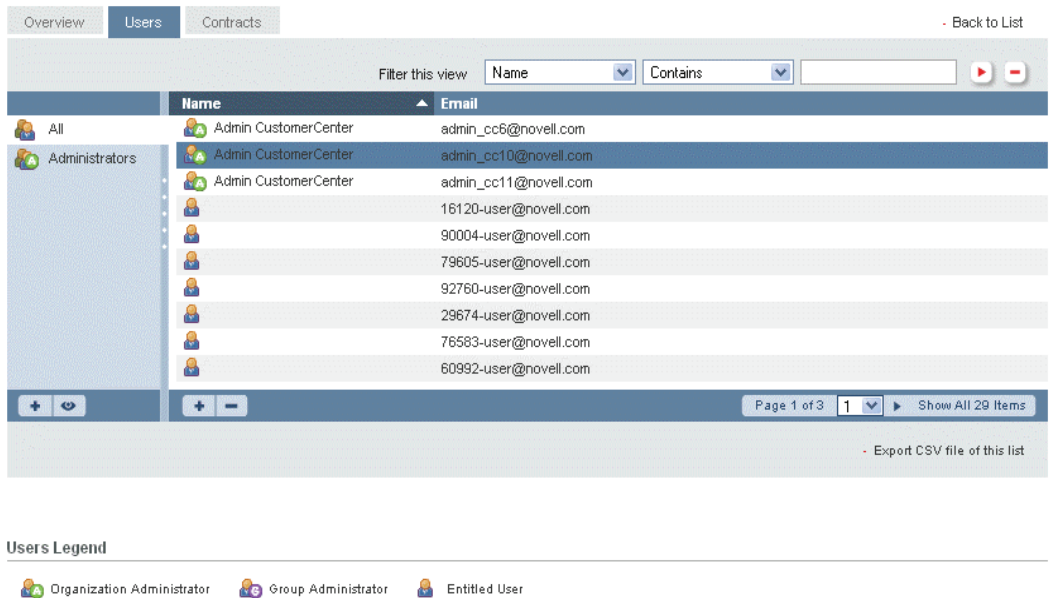

- **6** Markera den användare som du vill ta bort.
- **7** Klicka på ikonen *Remove* (ta bort) **under** kolumnen *Name* (namn).

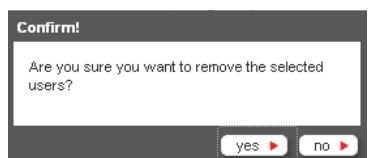

Organization User 80 Group User

**8** Klicka på *Yes* (ja) för att bekräfta att du vill ta bort användaren, eller klicka på *No* (nej) om du vill avbryta.

Den borttagna användaren är inte längre en del av organisationen och kan inte längre få åtkomst till någon information om den.

### <span id="page-26-0"></span>**2.3.4 Redigera en användare**

**1** Logga in till Novell Customer Center så som beskrivs i [Avsnitt 2.1.2, "Logga in till Novell](#page-14-0)  [Customer Center" på sidan 15](#page-14-0).

 Klicka på *My Profile* (min profil) *> My Organizations* (mina organisationer) i den vänstra navigeringsrutan.

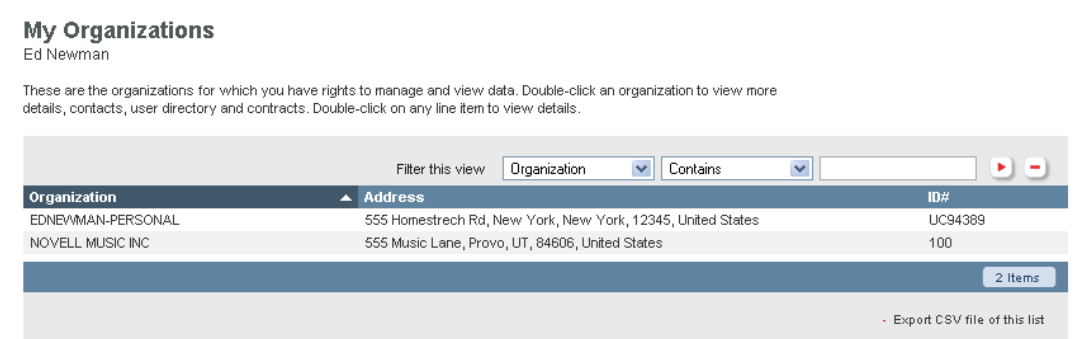

- (Valfritt) Använd filtret om du vill söka efter specifikt innehåll, eller klicka på kolumnrubriken om du vill sortera om listan. Med ikonen bill höger om filterfälten applicerar du filtret. Med ikonen  $\Box$  rensar du det.
- Dubbelklicka på den organisation som innehåller de användare som du vill redigera.
- Klicka på fliken *Users* (användare).

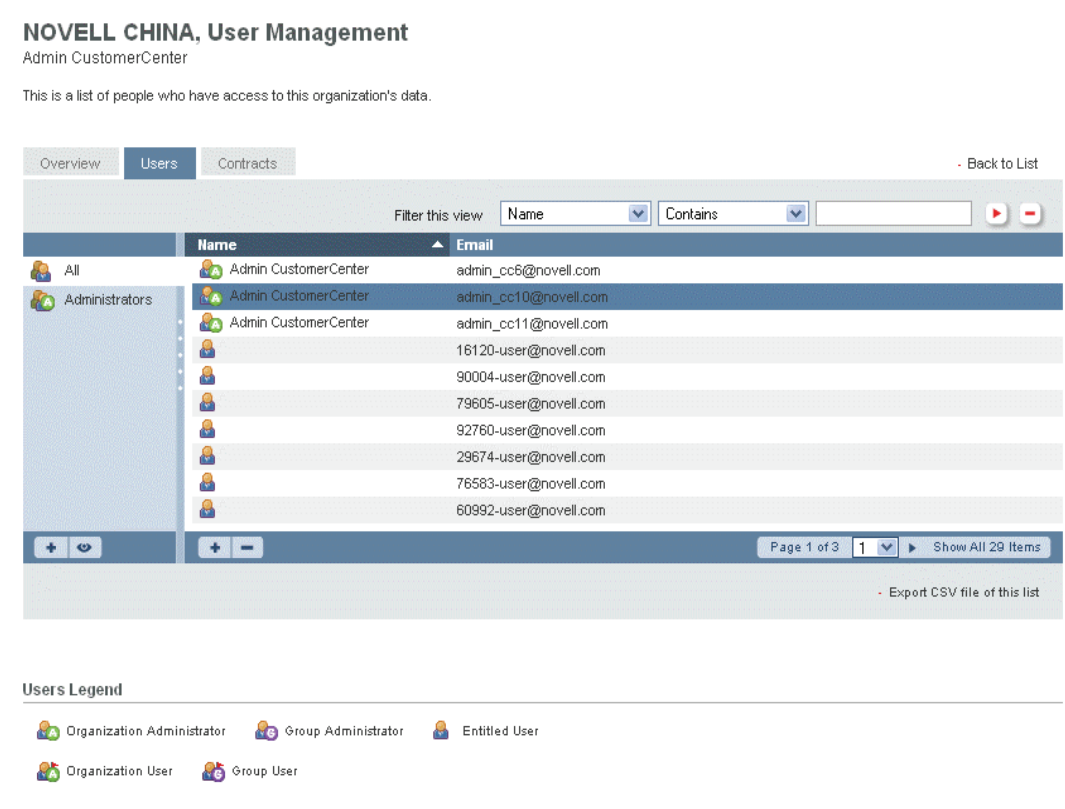

**6** Dubbelklicka på den användare som du vill redigera.

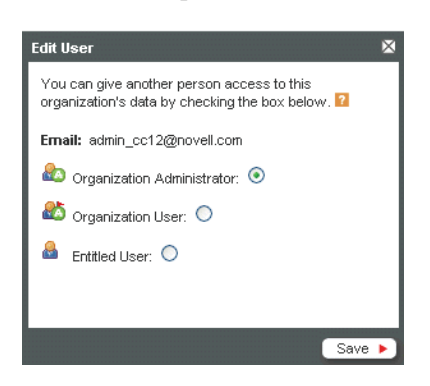

**7** Välj *Organization Administrator* (organisationsadministratör), *Organization User* (organisationsanvändare) eller *Entitled User* (behörig användare) och klicka sedan på *Save* (spara).

## <span id="page-28-0"></span>**2.4 Hantera användargrupper**

Du kan skapa och redigera grupper för att hantera användare, så att det blir enklare att hantera många användare och administratörer. Ändringar av gruppnamnet reflekteras genast på Novell Customer Centerwebbplats.

Det här avsnittet innehåller följande information:

- [Avsnitt 2.4.1, "Visa användargrupper" på sidan 29](#page-28-1)
- [Avsnitt 2.4.2, "Skapa, redigera eller ta bort en användargrupp" på sidan 30](#page-29-0)
- [Avsnitt 2.4.3, "Lägga till användare i en grupp" på sidan 31](#page-30-0)
- [Avsnitt 2.4.4, "Ta bort användare från en grupp" på sidan 33](#page-32-0)

### <span id="page-28-1"></span>**2.4.1 Visa användargrupper**

- **1** Logga in till Novell Customer Center så som beskrivs i [Avsnitt 2.1.2, "Logga in till Novell](#page-14-0)  [Customer Center" på sidan 15](#page-14-0).
- **2** Klicka på *My Profile* (min profil) *> My Organizations* (mina organisationer) i den vänstra navigeringsrutan.

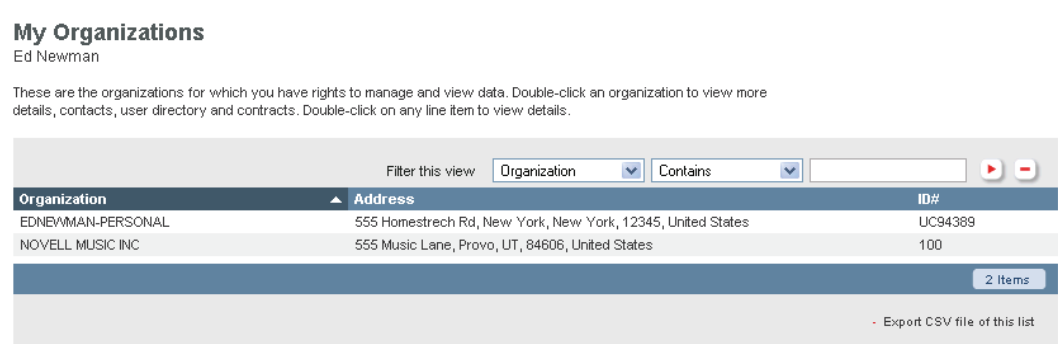

**3** (Valfritt) Använd filtret om du vill söka efter specifikt innehåll, eller klicka på kolumnrubriken om du vill sortera om listan. Med ikonen bill höger om filterfälten applicerar du filtret. Med ikonen  $\Box$  rensar du det.

- **4** Dubbelklicka på den organisation som innehåller de grupper som du vill visa.
- **5** Klicka på fliken *Users* (användare).

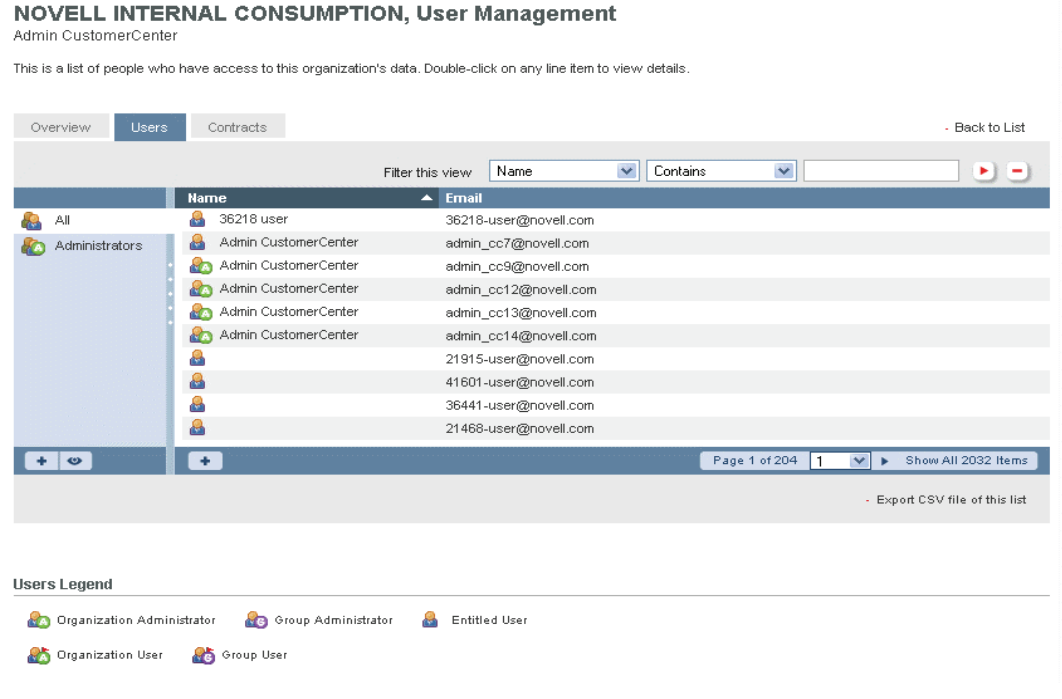

**Obs!** I den vänstra kolumnen visas grupperna i organisationen. Om kolumnen inte visas i vyn klickar du på ikonen Visa så att kolumnen visas. Du kan växla mellan att visa och dölja kolumnen *Groups* (grupper) genom att klicka på ikonen *View* (visa) när kolumnen är synlig.

### <span id="page-29-0"></span>**2.4.2 Skapa, redigera eller ta bort en användargrupp**

- **1** Logga in till Novell Customer Center så som beskrivs i [Avsnitt 2.1.2, "Logga in till Novell](#page-14-0)  [Customer Center" på sidan 15](#page-14-0).
- **2** Klicka på *My Profile* (min profil) *> My Organizations* (mina organisationer) i den vänstra navigeringsrutan.

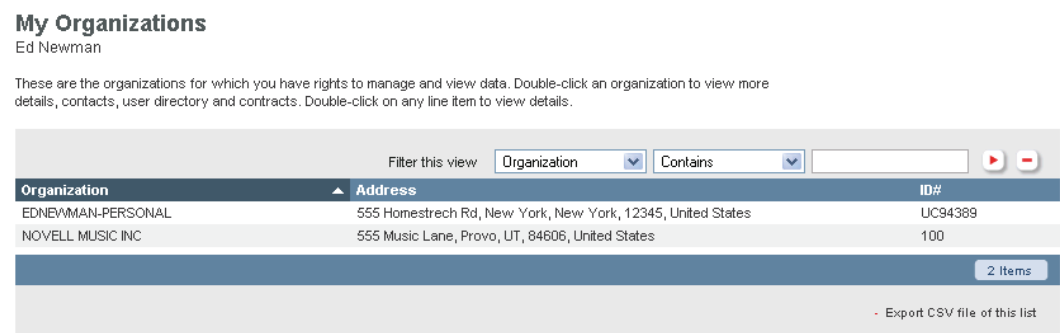

**3** (Valfritt) Använd filtret om du vill söka efter specifikt innehåll, eller klicka på kolumnrubriken om du vill sortera om listan. Med ikonen bill höger om filterfälten applicerar du filtret. Med ikonen  $\Box$  rensar du det.

- **4** Dubbelklicka på den organisation där du vill skapa en grupp.
- **5** Klicka på fliken *Users* (användare).

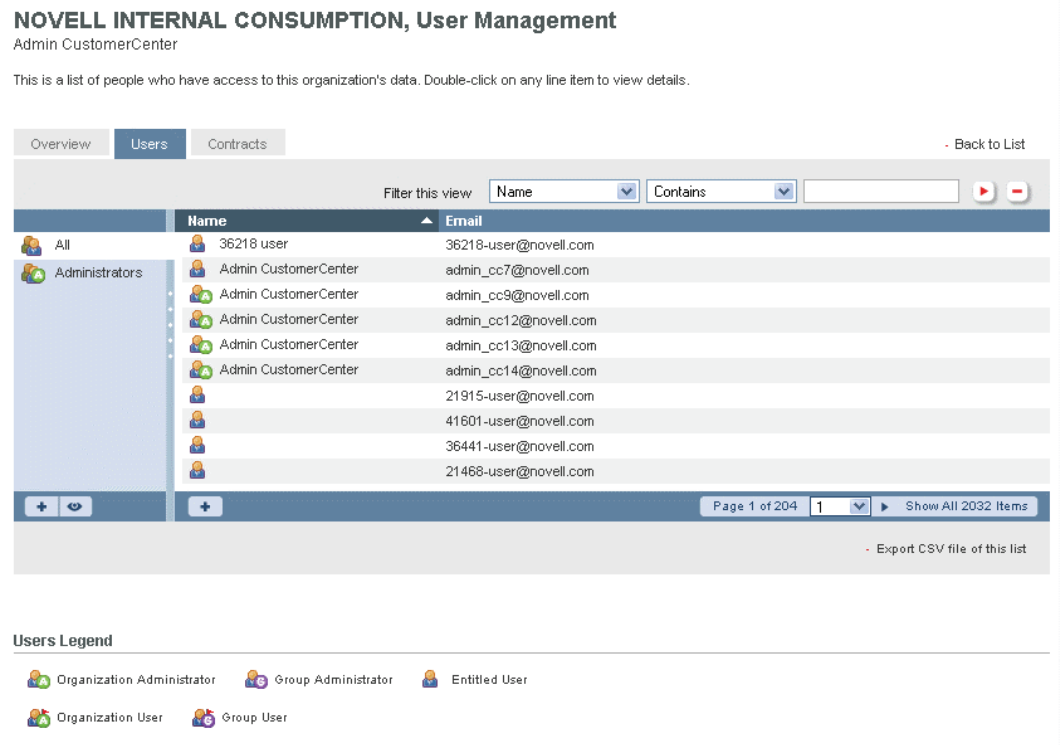

**6** Klicka på ikonen *Add* (lägg till)  $\rightarrow$  under kolumnen Groups (grupper).

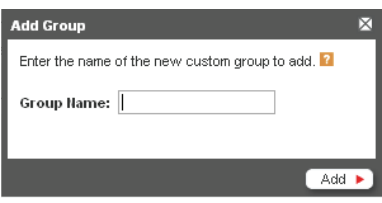

**7** Skriv ett namn för gruppen och klicka sedan på *Add* (lägg till).

Det nya namnet visas i grupplistan. När du har skapat gruppen kan du göra följande:

- Ändra gruppens namn genom att markera gruppen och klicka på ikonen *Edit* (redigera) .
- ◆ Ta bort gruppen genom att markera gruppen och klicka på ikonen *Remove* (ta bort) . Grupper som har skapats som standard (*All* (alla) och *Administrators* (administratörer)) går inte att ta bort.

### <span id="page-30-0"></span>**2.4.3 Lägga till användare i en grupp**

**1** Logga in till Novell Customer Center så som beskrivs i [Avsnitt 2.1.2, "Logga in till Novell](#page-14-0)  [Customer Center" på sidan 15](#page-14-0).

 Klicka på *My Profile* (min profil) *> My Organizations* (mina organisationer) i den vänstra navigeringsrutan.

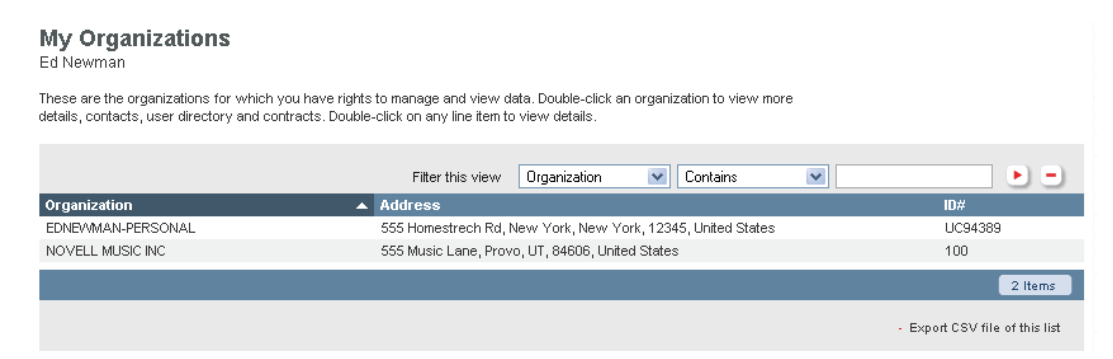

- (Valfritt) Använd filtret om du vill söka efter specifikt innehåll, eller klicka på kolumnrubriken om du vill sortera om listan. Med ikonen b till höger om filterfälten applicerar du filtret. Med ikonen  $\Box$  rensar du det.
- Dubbelklicka på den organisation som innehåller den grupp där du vill lägga till användare.
- Klicka på fliken *Users* (användare).

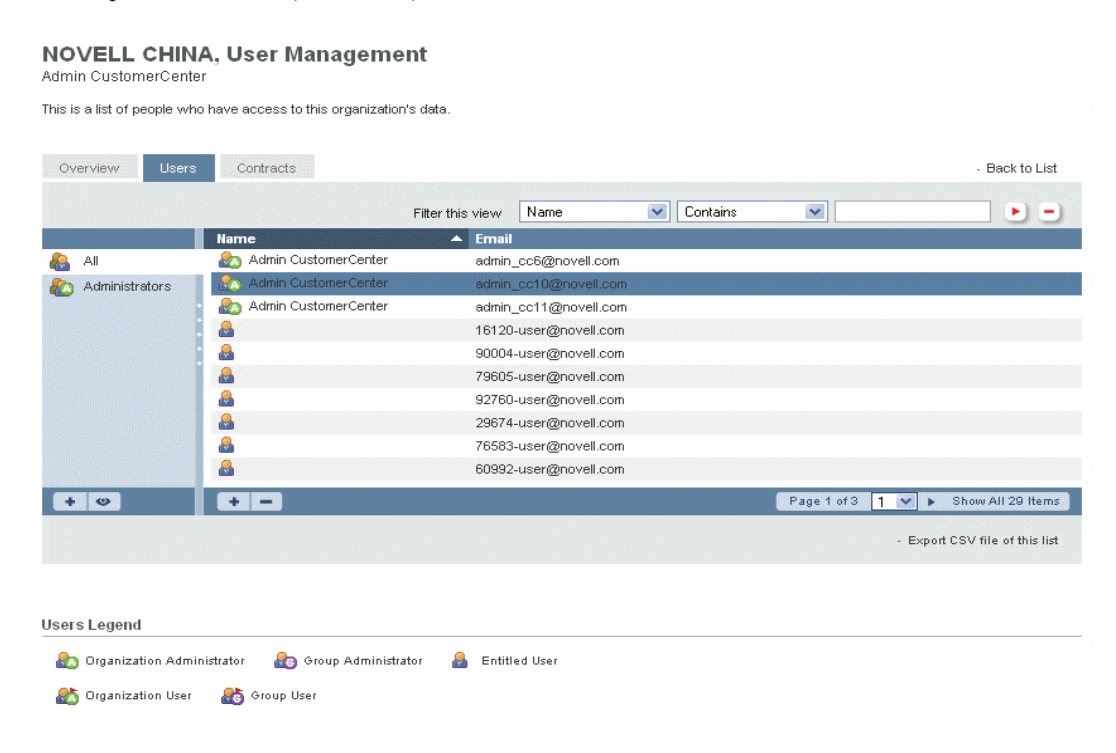

Klicka på gruppens namn.

**7** Klicka på ikonen *Add* (lägg till) **+** under kolumnen *Name* (namn).

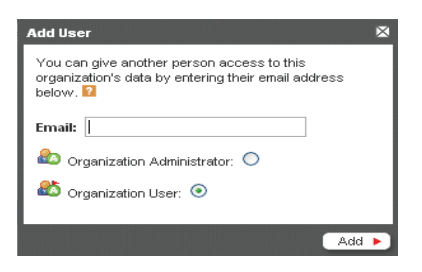

**8** Ange användarens e-postadress och välj *Organization Administrator*  (organisationsadministratör) eller *Organization User* (organisationsanvändare).

Om användaren redan finns i organisationen klickar du på *All* (alla) i grupplistan och markerar sedan användarens namn och drar det till gruppens namn. Vyn för den grupp som du flyttade användaren till visas. Du dubbelklickar sedan på användarens namn och gör användaren till organisationsadministratör.

**9** Klicka på *Add* (lägg till).

Det nya användarnamnet visas i användarlistan med en ikon som betecknar aktuell användartyp. Om användaren inte har ett Novell-konto visas den nya användaren endast med e-postadressen.

### <span id="page-32-0"></span>**2.4.4 Ta bort användare från en grupp**

- **1** Logga in till Novell Customer Center så som beskrivs i [Avsnitt 2.1.2, "Logga in till Novell](#page-14-0)  [Customer Center" på sidan 15](#page-14-0).
- **2** Klicka på *My Profile* (min profil) *> My Organizations* (mina organisationer) i den vänstra navigeringsrutan.

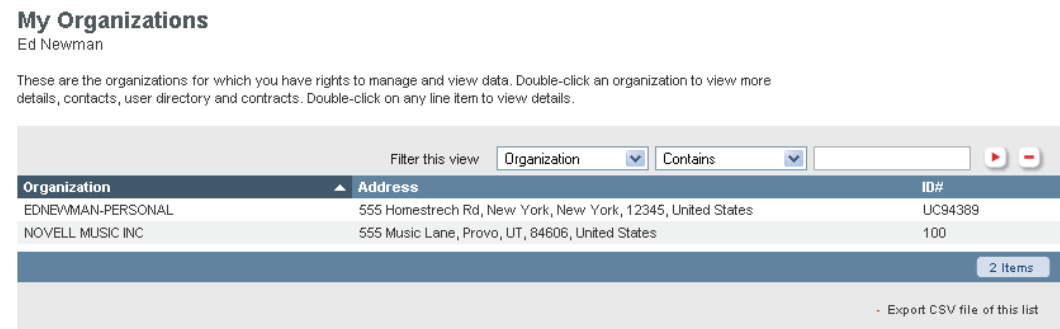

- **3** (Valfritt) Använd filtret om du vill söka efter specifikt innehåll, eller klicka på kolumnrubriken om du vill sortera om listan. Med ikonen i till höger om filterfälten applicerar du filtret. Med ikonen  $\Box$  rensar du det.
- **4** Dubbelklicka på den organisation som innehåller den grupp där du vill ta bort användare.

#### **5** Klicka på fliken *Users* (användare).

#### NOVELL CHINA, User Management

Admin CustomerCenter

This is a list of people who have access to this organization's data.

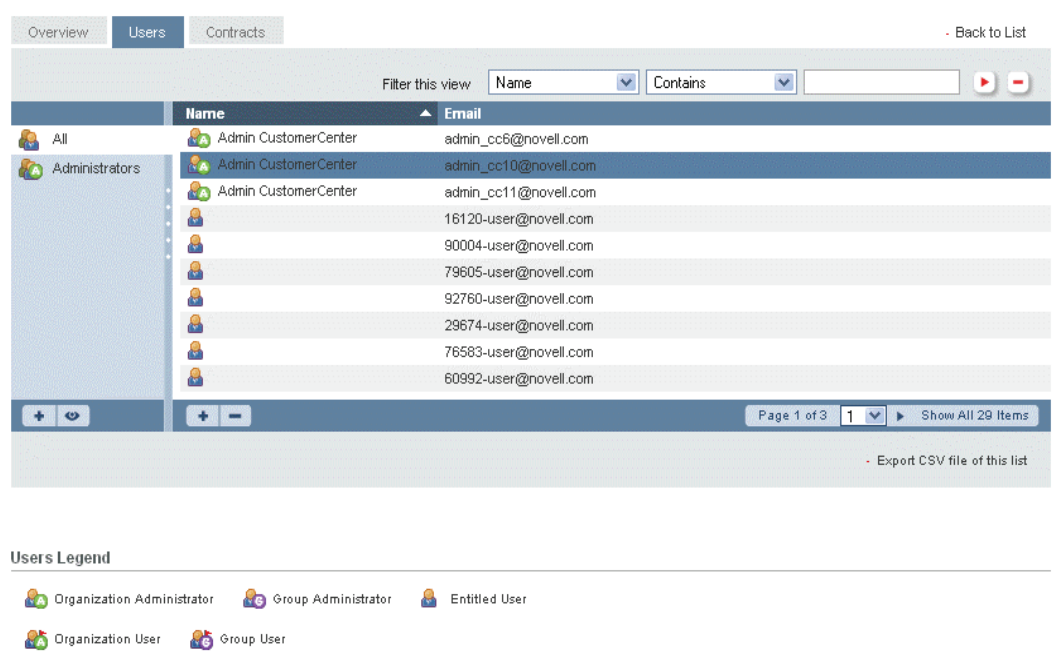

- **6** Klicka på gruppens namn.
- **7** Markera den användare som du vill ta bort och klicka sedan på ikonen *Remove* (ta bort) .

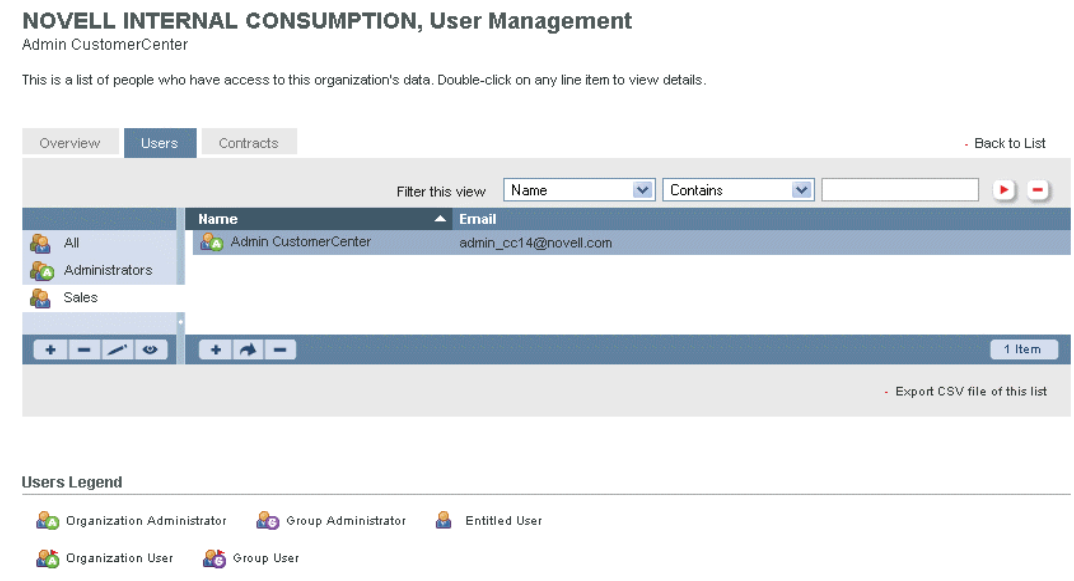

Den markerade användaren visas inte längre i gruppen.

VIKTIGT: Genom att markera en användare i en grupp och klicka på ikonen **=** tar du bort användaren från både gruppen och organisationen. Om du inte vill ta bort användaren från organisationen flyttar du användaren till en annan grupp eller klickar på ikonen .
# <sup>3</sup>**Hantera produkter och system**

Med Novell® Customer Center kan du från en plats hantera dina produkter och prenumerationer, visa och hantera installerade system och utföra olika övriga åtgärder som bidrar till hanteringen av dina Novellproduktkonton.

Ytterligare information finns i följande avsnitt:

- [Avsnitt 3.1, "Hantera produkter och prenumerationer" på sidan 37](#page-36-0)
- [Avsnitt 3.2, "Hantera system" på sidan 60](#page-59-0)
- [Avsnitt 3.3, "Övervaka kontraktshistorik" på sidan 71](#page-70-0)
- [Avsnitt 3.4, "Visa en organisations orderhistorik" på sidan 72](#page-71-0)

# <span id="page-36-0"></span>**3.1 Hantera produkter och prenumerationer**

På sidan Products and Subscriptions (produkter och prenumerationer) får du åtkomst till information om köpta produkter och produktprenumerationer.

*Figur 3-1 Sidan Products and Subscriptions (produkter och prenumerationer)*

**Products and Subscriptions** Summary

NOVELL MUSIC INC (100)  $\blacktriangledown$ << Select an Organization to Manage

From this page you can access all of your product subscriptions, service subscriptions, and purchased products. To see info about only one category, click on the appropriate header for a filtered view

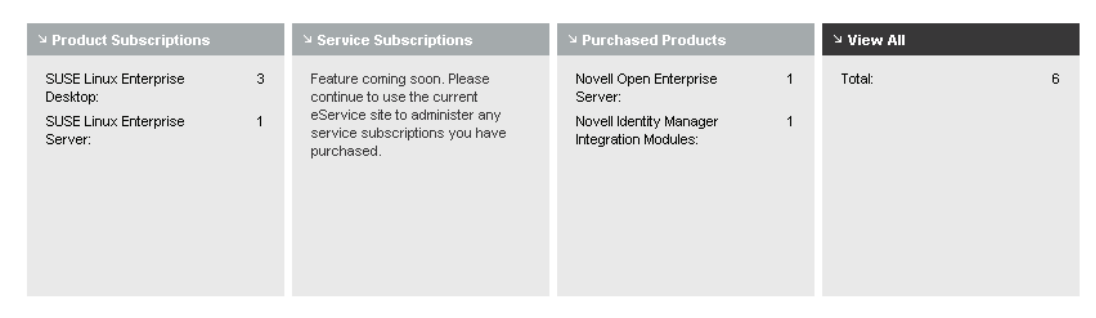

På den här sidan kan du fastställa vilka produkter och prenumerationer som är aktuella och vilka som behöver uppdateras. Mer information finns i följande avsnitt:

- [Avsnitt 3.1.1, "Hantera produkter och prenumerationer" på sidan 38](#page-37-0)
- [Avsnitt 3.1.2, "Skapa en produkt- eller prenumerationsgrupp" på sidan 53](#page-52-0)
- [Avsnitt 3.1.3, "Lägga till en produkt eller prenumeration i en grupp" på sidan 54](#page-53-0)
- [Avsnitt 3.1.4, "Ange användarrättigheter för en prenumeration" på sidan 55](#page-54-0)
- [Avsnitt 3.1.5, "Begränsa aktiveringsrättigheter för en prenumeration" på sidan 57](#page-56-0)
- [Avsnitt 3.1.6, "Hämta korrigeringsfiler och uppdateringar" på sidan 58](#page-57-0)

# <span id="page-37-0"></span>**3.1.1 Hantera produkter och prenumerationer**

Under Product Subscriptions (produktprenumerationer) i Novells kundcenter kan du enkelt hantera dina produktprenumerationer. Följande åtgärder är tillgängliga:

- ["Hämta din aktiveringskod från ett xLA-köp" på sidan 38](#page-37-1)
- ["Aktivera en köpt konsumentmarknads- eller OEM-produkt eller prenumeration" på sidan 38](#page-37-2)
- ["Visa grundläggande information om din produkt eller prenumeration" på sidan 39](#page-38-0)
- ["Förstå produkt- eller prenumerationsstatus" på sidan 40](#page-39-0)
- ["Övervaka förnyelser av produkter och prenumerationer" på sidan 41](#page-40-0)
- ["Skapa prenumerationsefterlevnadsrapporter" på sidan 42](#page-41-0)
- ["Förnya en prenumeration" på sidan 42](#page-41-1)
- ["Redigera en beskrivning av en produkt eller prenumeration" på sidan 43](#page-42-0)
- ["Hantera behöriga användare för en produkt eller prenumeration" på sidan 45](#page-44-0)
- "Hantera uppgifter om de system där produkten är installerad" på sidan 46
- ["Lägga till system manuellt utan Internet-åtkomst" på sidan 49](#page-48-0)
- ["Flytta en produktprenumeration till en annan organisation" på sidan 51](#page-50-0)

### <span id="page-37-1"></span>**Hämta din aktiveringskod från ett xLA-köp**

När du köper en prenumeration läggs den automatiskt till i listan Products and Subscriptions (produkter och prenumerationer) i Novell Customer Center. Den primära kontakten på beställningen får ett e-postmeddelande vid köpet. Klicka på URL-adressen i e-postmeddelandet och följ anvisningarna på sidan om hur du hämtar aktiveringskod och/eller media. Vid det här tillfället kan du använda Novell Customer Center för att hantera prenumerationen som det beskrivs i det här avsnittet.

### <span id="page-37-2"></span>**Aktivera en köpt konsumentmarknads- eller OEM-produkt eller prenumeration**

Om du använder aktiveringskoden vid installationen aktiveras produkten eller prenumerationen. Om du vill ha installationssupport kan du aktivera produkten eller prenumerationen på följande sätt:

- **1** Logga in på Novell Customer Center som det beskrivs i [Avsnitt 2.1.2, "Logga in till Novell](#page-14-0)  [Customer Center" på sidan 15](#page-14-0).
- **2** Klicka på *Products and Subscriptions* (produkter och prenumerationer) > *Activate Product/ Subscription* (aktivera produkt/prenumeration) i vänster navigeringsruta.

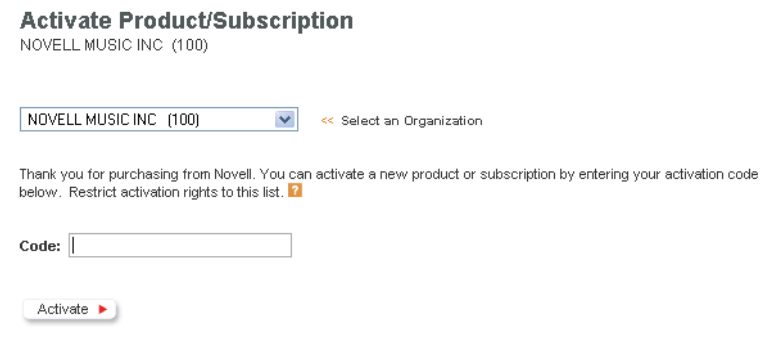

- **3** Välj organisation i listrutan.
- **4** Skriv aktiveringskoden och klicka sedan på *Activate* (aktivera).

### <span id="page-38-0"></span>**Visa grundläggande information om din produkt eller prenumeration**

Du kan visa grundläggande information om din produkt eller prenumeration, däribland följande:

- Aktiveringskod, förnyelsedatum, typ av prenumeration, namnet på produktprenumerationen och dess aktuella status: *Active* (aktiv), *Evaluation* (utvärdering), *Expired (förfallen), Move Pending* (väntande flytt) eller *Over Limit* (över gränsen). Se [Tabell 3-1 på sidan 40](#page-39-1).
- Antalet användare av varje typ som kan få åtkomst till information om produktprenumerationen.
- Antalet system som aktiveras för produktprenumerationen (endast SUSE® Linux Enterprise Desktop 10).
- Information om media, korrigeringsfiler och hämtningsbara filer, om sådana finns.

Så här visar du grundläggande information om din produkt eller prenumeration:

- **1** Logga in på Novell Customer Center som det beskrivs i [Avsnitt 2.1.2, "Logga in till Novell](#page-14-0)  [Customer Center" på sidan 15](#page-14-0).
- **2** Klicka på *Products and Subscriptions > List of Products and Subscriptions* (produkter och prenumerationer > lista med produkter och prenumerationer) i vänster navigeringsruta.

**Products and Subscriptions** 

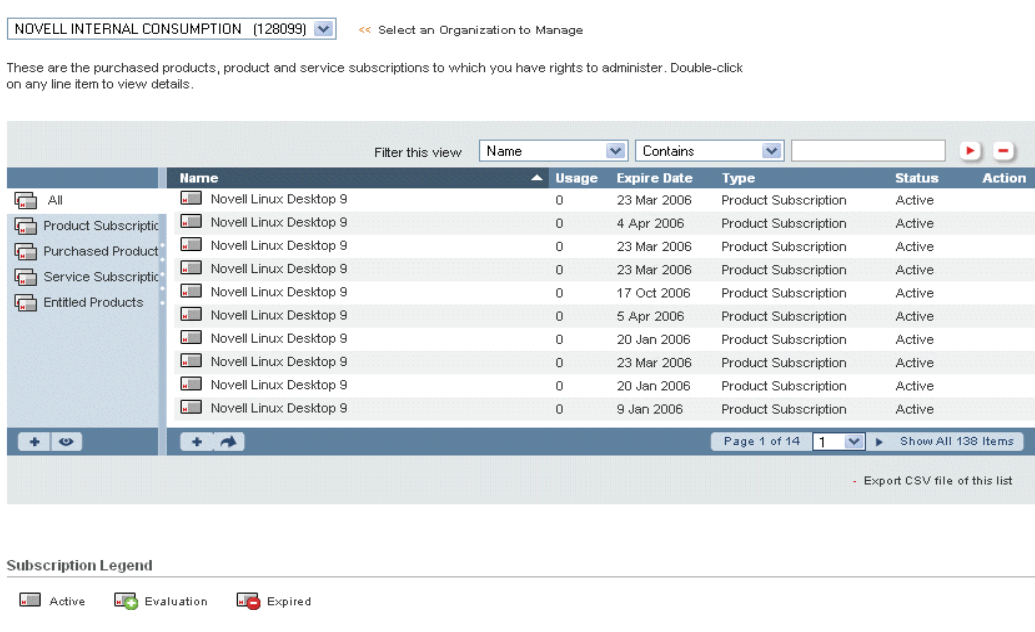

- **3** (Valfritt) Använd filtret om du vill söka efter specifikt innehåll, eller klicka på kolumnrubriken om du vill sortera om listan. Med ikonen **b** till höger om filterfälten applicerar du filtret. Med ikonen  $\Box$  rensar du det.
- **4** Dubbelklicka på en produkt eller prenumeration i listan.

### **5** Klicka på *Overview* (översikt).

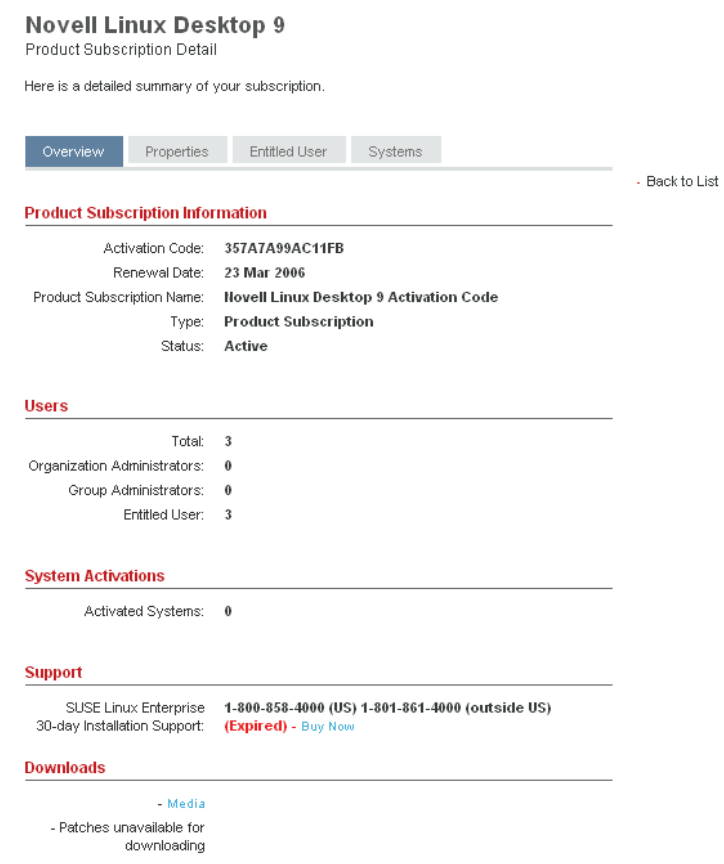

### <span id="page-39-0"></span>**Förstå produkt- eller prenumerationsstatus**

I listan *Subscription* (prenumeration) innehåller kolumnen *Status* ett av fem lägen som beskrivs i tabellen 3-1:

<span id="page-39-1"></span>*Tabell 3-1 Definitioner av prenumerationsstatus* 

| <b>Status</b>               | <b>Definition</b>                                                                                                    |
|-----------------------------|----------------------------------------------------------------------------------------------------|
| Active (aktiv)              | Prenumerationen har köpts och aktiverats och du är behörig att få korrigeringsfiler och<br>uppdateringar.                                                                                                    |
| Evaluation<br>(utvärdering) | Prenumerationen utgör en del av en utvärderingsinstallation och fungerar i 60 dagar.<br>System med utvärderingsprenumerationer berättigar till korrigeringsfiler och<br>uppdateringar under utvärderingsperioden. Systemen fortsätter att fungera när<br>utvärderingsperioden har löpt ut men du kan inte längre dra nytta av<br>hanteringsfunktionerna i Novell Customer Center. Det gäller främst korrigeringsfiler<br>och uppdateringar. |
| Expired<br>(förfallen)      | Prenumerationens tidsgräns har överskridits och det har inte längre rätt till<br>korrigeringsfiler och uppdateringar.                                                                                                    |

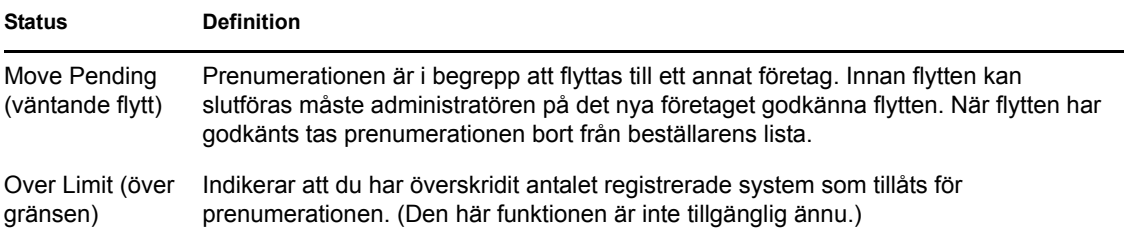

Det är viktigt att förstå de här lägena så att du kan övervaka dina prenumerationer och förnya dem innan de löper ut.

#### <span id="page-40-0"></span>**Övervaka förnyelser av produkter och prenumerationer**

Du kan övervaka när produkter och prenumerationer behöver förnyas genom att använda varningsfunktionen i Novell Customer Center .

**1** Logga in på Novell Customer Center som det beskrivs i [Avsnitt 2.1.2, "Logga in till Novell](#page-14-0)  [Customer Center" på sidan 15](#page-14-0).

Om en produkt eller prenumeration behöver förnyas visas den i en lista i rutan *Alerts* (varningar).

**2** Klicka på varningsmeddelandet om du vill få mer information.

**Products and Subscriptions** NOVELL MUSIC INC (100)  $\blacktriangledown$ << Select an Organization to Manage These are the purchased products, product and service subscriptions to which you have rights to administer. Double-click on any line item to view details  $\sqrt{15}$  $\sqrt{\phantom{a}}$  Renew Filter this view Action  $\checkmark$  $|F| =$  $\overline{\phantom{a}}$  Usage Expire Date **Status** Action Name Type  $\Box$  All SUSE Linux Enterprise Desktop 10 24 Sep 2006 Product Subscription  $\overline{0}$ Active Rene Product Subscriptic Purchased Product Service Subscription Entitled Products  $\boxed{\Box}$  Novell  $\sqrt{\frac{1}{n}}$  micah  $+$   $\circ$  $\overline{\phantom{a}}$  $1$  Item Export CSV file of this list **Subscription Legend Manual** Active **Manual** Evaluation **Expired** 

**Obs!** Du kan också söka efter produkter eller prenumerationer som behöver förnyas genom att navigera till listsidan Products and Subscriptions (produkter och prenumerationer) och använda filtret för att hitta de poster som behöver förnyas. Se ["Visa grundläggande information om din](#page-38-0)  [produkt eller prenumeration" på sidan 39](#page-38-0).

### <span id="page-41-0"></span>**Skapa prenumerationsefterlevnadsrapporter**

Organisationsadministratörer och gruppadministratörer kan skapa rapporter som visar efterlevnaden för system som installeras under en vald prenumeration.

- **1** Logga in på Novell Customer Center som det beskrivs i [Avsnitt 2.1.2, "Logga in till Novell](#page-14-0)  [Customer Center" på sidan 15](#page-14-0).
- **2** Klicka på *Products and Subscriptions* (produkter och prenumerationer) *> List of Products and Subscription* (lista med produkter och prenumerationer) i vänster navigeringsruta.

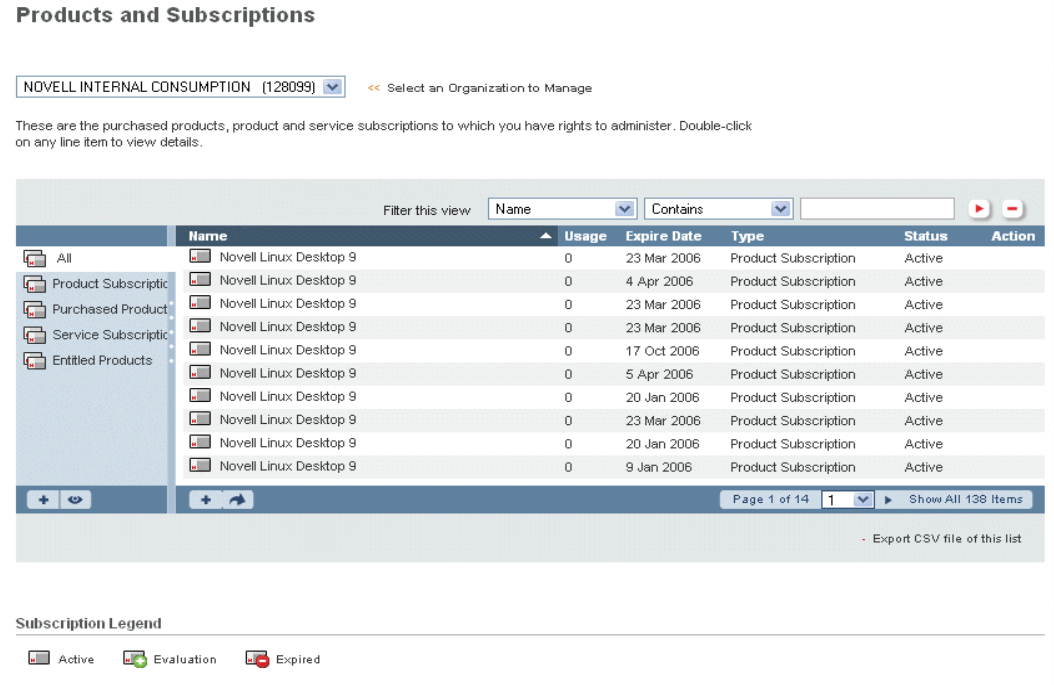

**3** Klicka på *Export CSV file of this list* (exportera CSV-fil av den här listan) som återfinns i det nedre högra hörnet på skärmen och spara filen på hårddisken eller öppna den med ett kalkylprogram.

#### <span id="page-41-1"></span>**Förnya en prenumeration**

När en prenumeration närmar sig utgångsdatumet underrättas alla berättigade användare som har åtkomst till prenumerationen i Novell Customer Center. Om du vill undvika att förlora åtkomst till uppdateringar och korrigeringsfiler bör du förnya prenumerationen innan den löper ut. Du kan dock även förnya en utlöpt prenumeration och återfå åtkomst till korrigeringsfiler och uppdateringar.

**2** Klicka på *Products and Subscriptions* (produkter och prenumerationer) *> List of Products and Subscription* (lista med produkter och prenumerationer) i vänster navigeringsruta.

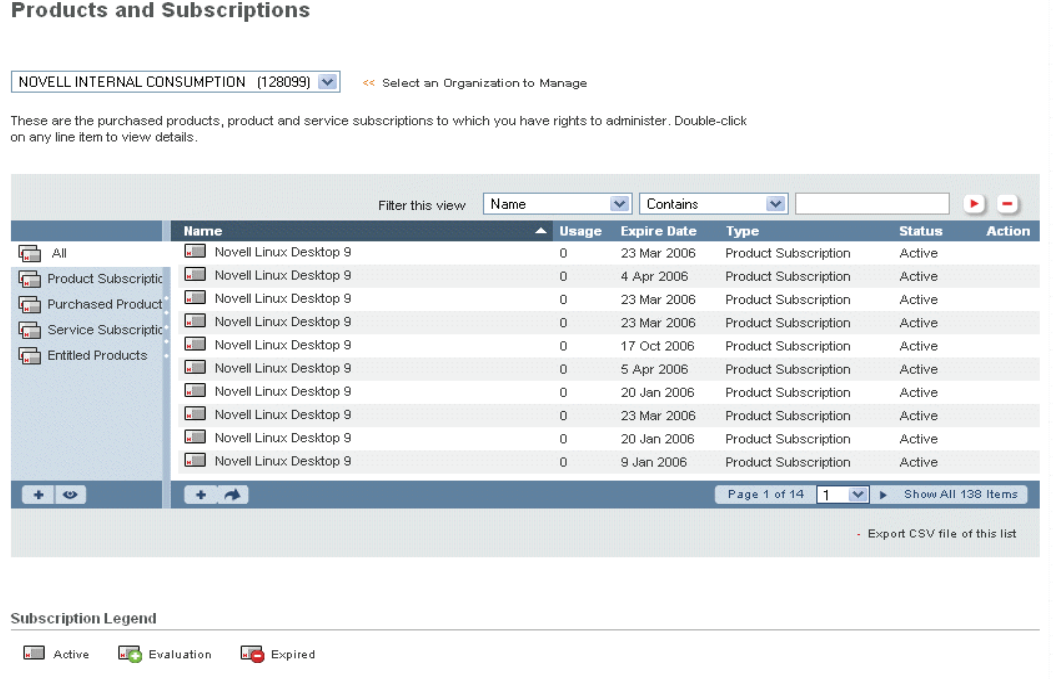

**3** Leta rätt på den prenumeration som du vill förnya.

Använd filtret om du vill söka efter specifikt innehåll, eller klicka på kolumnrubriken om du vill sortera om listan. Med ikonen ble till höger om filterfälten applicerar du filtret. Med ikonen  $\Box$  rensar du det.

**4** I kolumnen *Action* (åtgärd) för prenumerationen klickar du på *Renew* (förnya).

Om det inte finns någon länk som heter *Renew* (förnya) behöver du för närvarande inte förnya prenumerationen.

Vad som sker härnäst beror på hur du köpte prenumerationen. Ett fönster visas eventuellt där du kan ange kreditkortsinformation för köp direkt från Novell. Du kanske i stället blir omdirigerad till närmaste återförsäljare så att du kan förnya via dem. I båda fallen slutför du transaktionen genom att följa anvisningarna på skärmen.

#### <span id="page-42-0"></span>**Redigera en beskrivning av en produkt eller prenumeration**

Om du inte vill använda de beskrivningar som automatiskt anges när du registrerar en produkt kan du ange en egen produktbeskrivning.

Så här anger eller redigerar du en beskrivning:

**2** Klicka på *Products and Subscriptions* (produkter och prenumerationer) *> List of Products and Subscription* (lista med produkter och prenumerationer) i vänster navigeringsruta.

 $\blacktriangleright$   $\blacktriangleright$ 

**Products and Subscriptions** NOVELL INTERNAL CONSUMPTION (128099) v << Select an Organization to Manage These are the nurchased products, product and service subscriptions to which you have rights to administer. Double-click on any line item to view details Filter this view Name  $\triangleright$  Contains  $\overline{\mathbf{v}}$ **Name** ▲ Usage Expire Date **Status** Type **G** All Novell Linux Desktop 9 23 Mar 2006 Product Subscription Active  $\overline{0}$ Movel Linux Desktop 9 Product Subscriptic  $\overline{0}$ 4 Apr 2006 **Product Subscription** Active Novell Linux Desktop 9  $\overline{0}$ 23 Mar 2006 Product Subscription Active Purchased Product Novell Linux Desktop 9  $\overline{a}$ 23 Mar 2006 **Product Subscription** Active Service Subscriptic Novell Linux Desktop 9 17 Oct 2006  $\overline{0}$ Product Subscription Active Entitled Products Novell Linux Desktop 9 in. 5 Apr 2006 Product Subscription Active Novell Linux Desktop 9 20 Jan 2006 Product Subscription  $\overline{0}$ Active Novell Linux Desktop 9  $\overline{0}$ 23 Mar 2006 Product Subscription Active Movell Linux Desktop 9 20 Jan 2006 Product Subscription Active  $\mathbf 0$ Novell Linux Desktop 9  $\,$  0  $\,$ 9 Jan 2006 Product Subscription Active Page 1 of 14 1 V Bhow All 138 Items  $+$   $\circ$  $+ +$ Export CSV file of this list

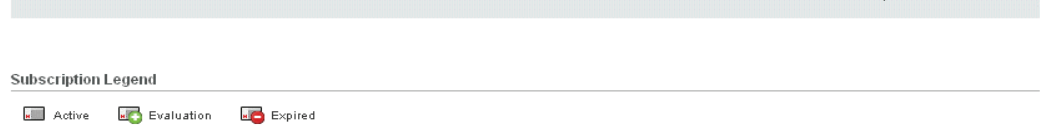

- **3** (Valfritt) Använd filtret om du vill söka efter specifikt innehåll, eller klicka på kolumnrubriken om du vill sortera om listan. Med ikonen butill höger om filterfälten applicerar du filtret. Med ikonen  $\Box$  rensar du det.
- **4** Dubbelklicka på en produkt eller prenumeration i listan.
- **5** Klicka på *Properties* (egenskaper).

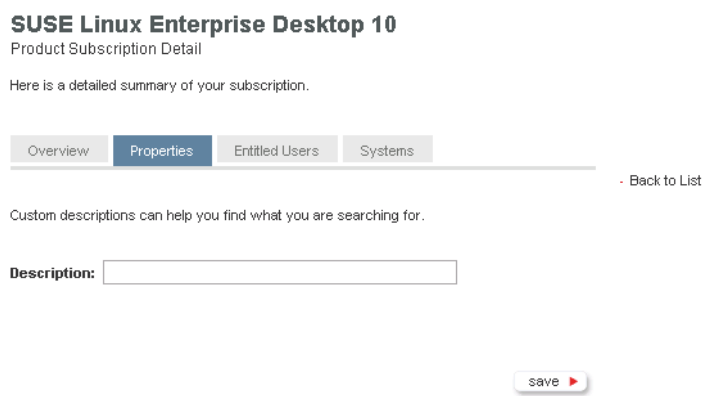

- **6** Skriv eller redigera en beskrivning av produkten eller prenumerationen.
- **7** Klicka på *Save* (spara).

Den nya beskrivningen föregår standardnamnet för produkten eller prenumerationen i listan Products and Subscriptions (produkter och prenumerationer). Standardnamnet kvarstår inom parentes.

### <span id="page-44-0"></span>**Hantera behöriga användare för en produkt eller prenumeration**

Grupp- och organisationsadministratörer kan hantera vilka användare som har åtkomst till information om en vald produkt.

- **1** Logga in på Novell Customer Center som det beskrivs i [Avsnitt 2.1.2, "Logga in till Novell](#page-14-0)  [Customer Center" på sidan 15](#page-14-0).
- **2** Klicka på *Products and Subscriptions* (produkter och prenumerationer) *> List of Products and Subscription* (lista med produkter och prenumerationer) i vänster navigeringsruta.

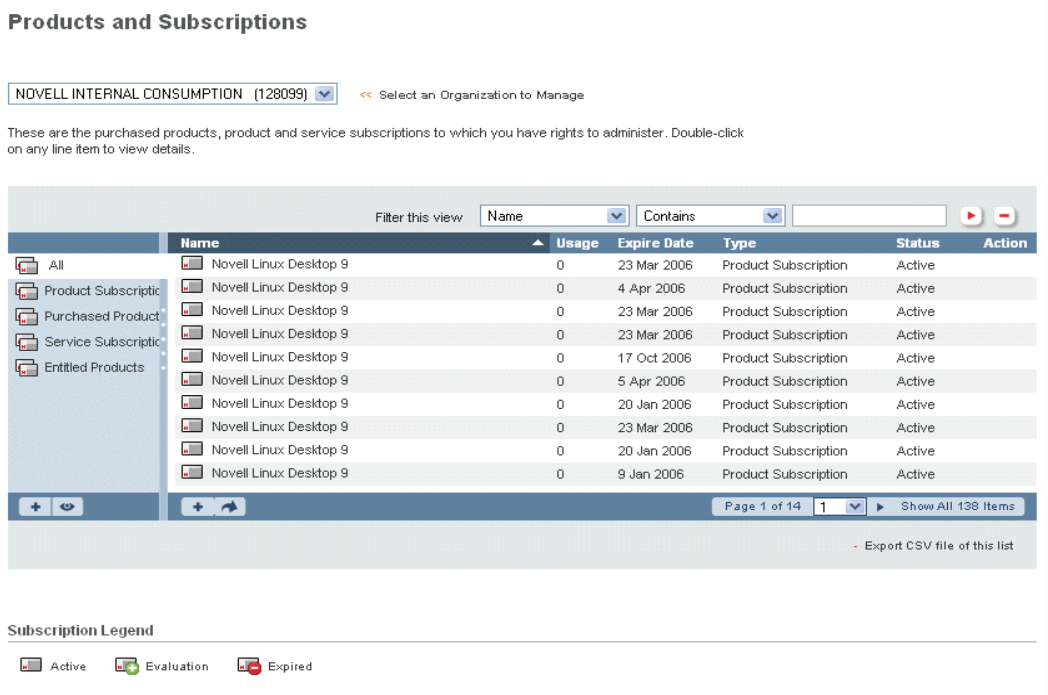

- **3** (Valfritt) Använd filtret om du vill söka efter specifikt innehåll, eller klicka på kolumnrubriken om du vill sortera om listan. Med ikonen biltil höger om filterfälten applicerar du filtret. Med ikonen  $\Box$  rensar du det.
- **4** Dubbelklicka på en produktprenumeration i listan.

### **5** Klicka på *Entitled Users* (behöriga användare).

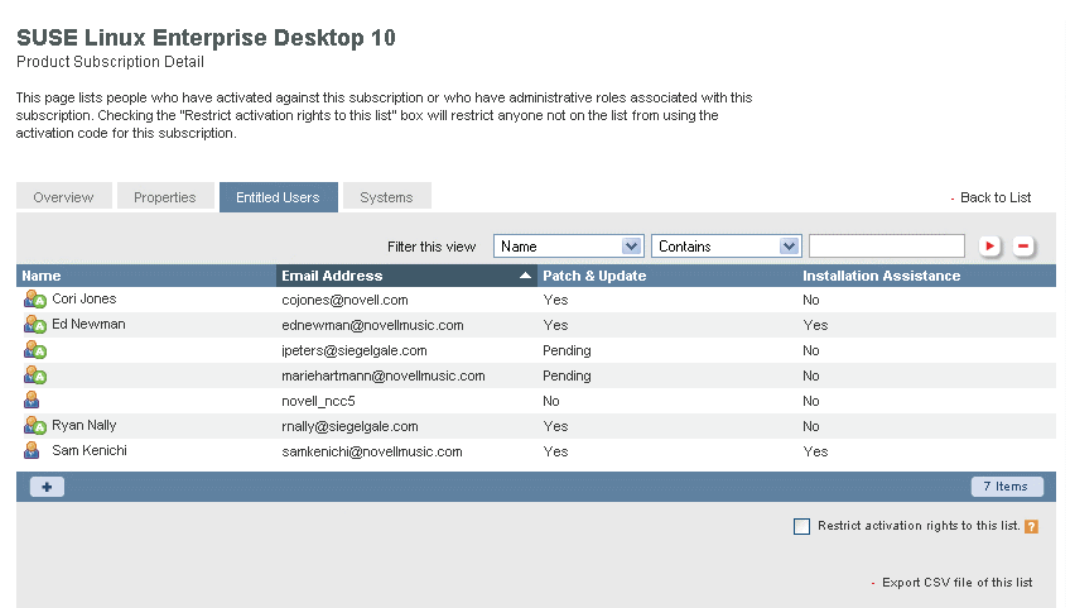

- **6** (Valfritt) Om du vill lägga till en användare i listan Entitled Users (behöriga användare) klickar du på ikonen *Add* (lägg till)  $\left[\cdot\right]$ , skriver e-postadressen för den användare som du vill lägga till och klickar sedan på *Add* (lägg till). Du kan klicka på *add multiple users* (lägg till flera användare) om du vill lägga till fler än en användare åt gången.
- **7** (Valfritt) Om du vill ta bort en användare från listan klickar du på användarens post i listan, klickar på ikonen *Remove* (ta bort) – och klickar sedan på *Yes* (ja) för att bekräfta att du vill ta bort användaren.
- **8** (Valfritt) Markera kryssrutan *Restrict activation rights to this list* (begränsa aktiveringsrättigheter till den här listan) om du vill begränsa behörigheten så att endast användare på listan kan aktivera system.

#### **Hantera uppgifter om de system där produkten är installerad**

Ett system är en enhet som kräver en aktiveringskod från Novell och som är registrerad i Novell Customer Center. Du kan visa och redigera information för de system som är installerade under produkten eller prenumerationen.

**2** Klicka på *Products and Subscriptions* (produkter och prenumerationer) *> List of Products and Subscription* (lista med produkter och prenumerationer) i vänster navigeringsruta.

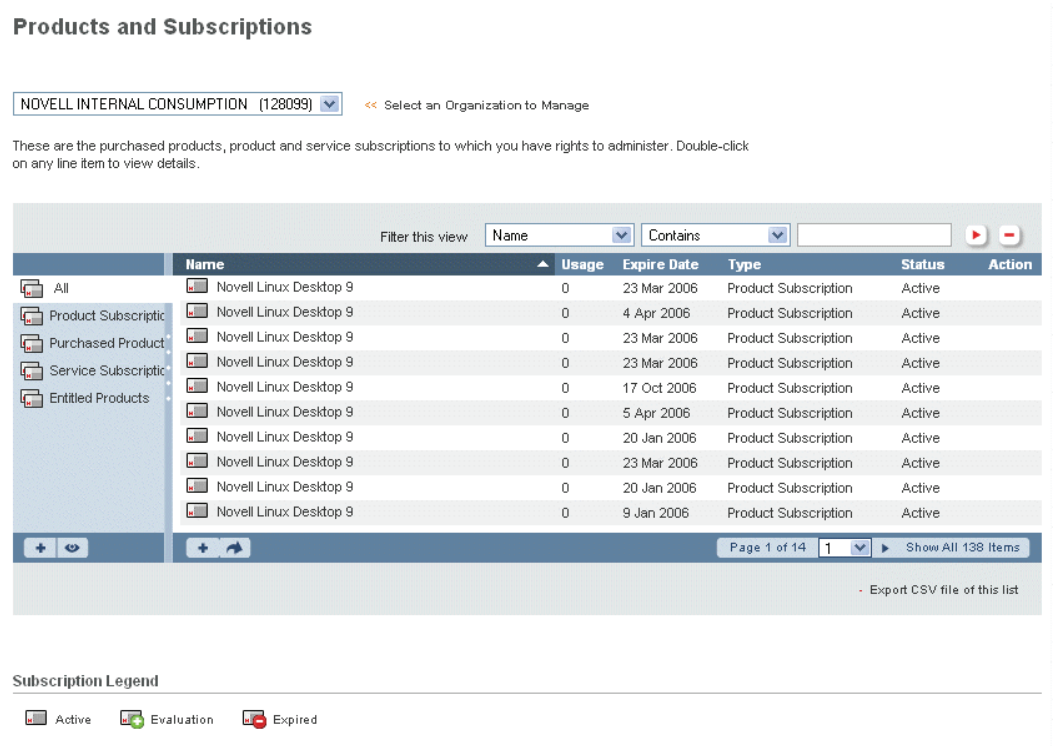

- **3** (Valfritt) Använd filtret om du vill söka efter specifikt innehåll, eller klicka på kolumnrubriken om du vill sortera om listan. Med ikonen till höger om filterfälten applicerar du filtret. Med ikonen **-** rensar du det.
- **4** Dubbelklicka på en produkt eller prenumeration i listan.

### **5** Klicka på *Systems* (system).

#### **SUSE LINUX Enterprise Server 9 SP2**

#### Product Subscription Detail

These are the systems activated against this product subscription.

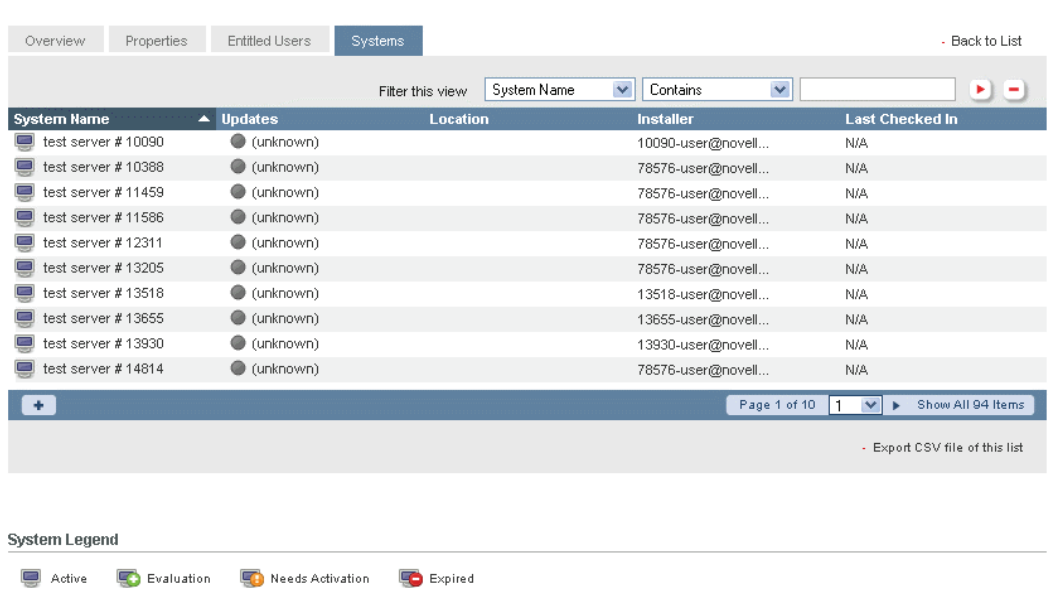

**6** Dubbelklicka på det system som du vill visa eller redigera.

Den sida som visas innehåller en mängd information om systemet och produkten eller prenumerationen.

**Obs!** För närvarande är systeminformation endast tillgänglig för SUSE® Linux Enterprise Server 10 och SUSE Linux Enterprise Desktop 10.

#### test server #10388

Here is a quick overview of the details of this system.

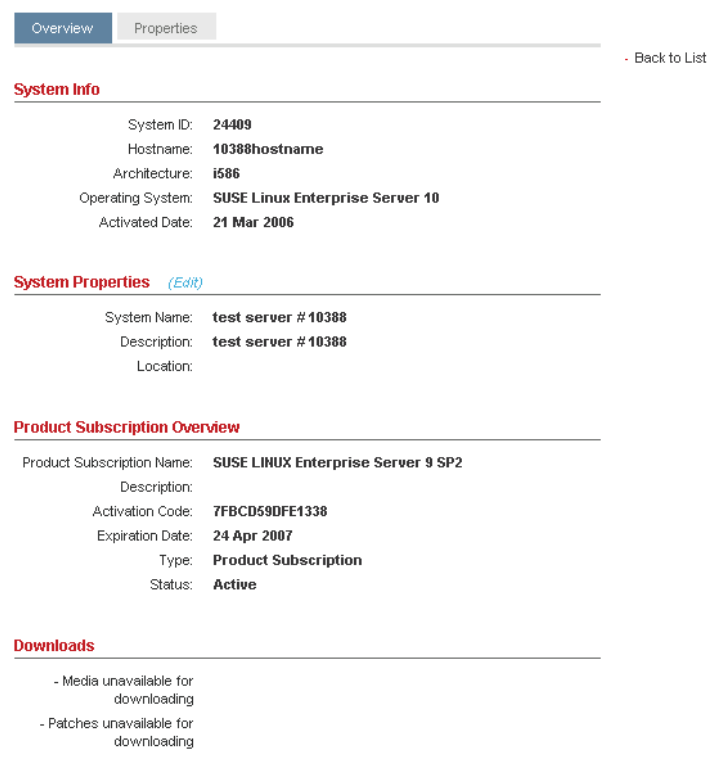

<span id="page-48-1"></span>**7** (Valfritt) Redigera egenskaperna för det valda systemet genom att klicka på fliken *Properties* (egenskaper) eller genom att klicka på länken *Edit* (redigera) bredvid rubriken *System Properties* (systemegenskaper).

Du kan redigera namnet och beskrivningen för systemet och uppgifter om var systemet finns.

**8** (Villkorligt) Om du väljer att redigera informationen [\(Steg 7](#page-48-1)) gör du det som du önskar och klickar sedan på *Save* (spara).

#### <span id="page-48-0"></span>**Lägga till system manuellt utan Internet-åtkomst**

**2** Klicka på *Products and Subscriptions* (produkter och prenumerationer) *> List of Products and Subscription* (lista med produkter och prenumerationer) i vänster navigeringsruta.

#### **Products and Subscriptions**

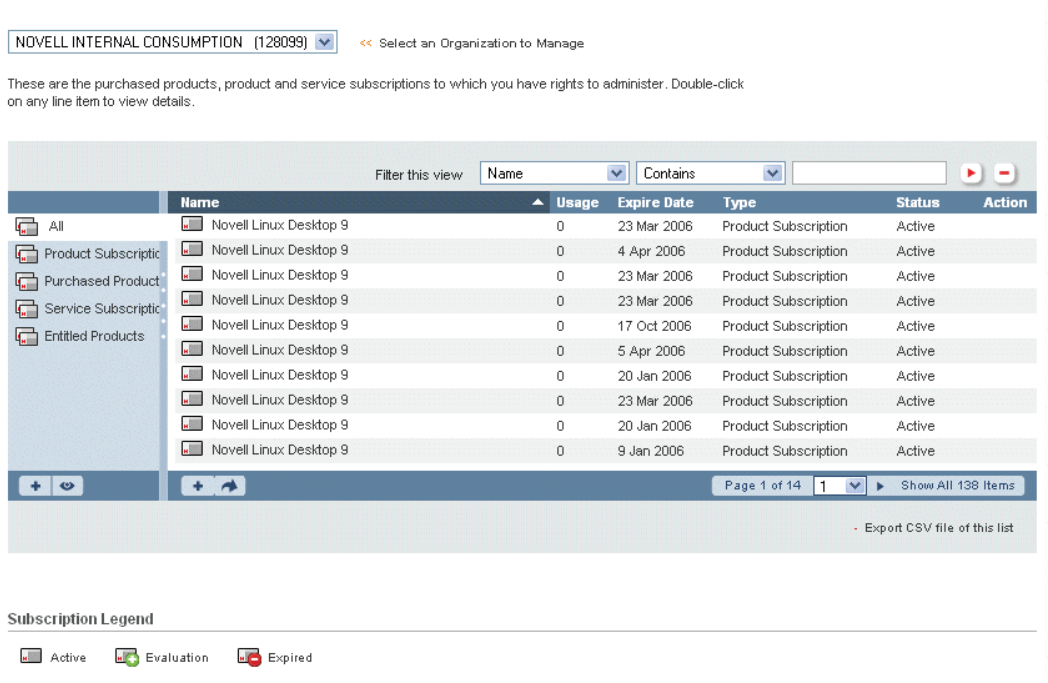

- **3** (Valfritt) Använd filtret om du vill söka efter specifikt innehåll, eller klicka på kolumnrubriken om du vill sortera om listan. Med ikonen till höger om filterfälten applicerar du filtret. Med ikonen **-** rensar du det.
- **4** Dubbelklicka på en produkt eller prenumeration i listan.

### **5** Klicka på *Systems* (system).

#### **SUSE LINUX Enterprise Server 9 SP2**

Product Subscription Detail

These are the systems activated against this product subscription.

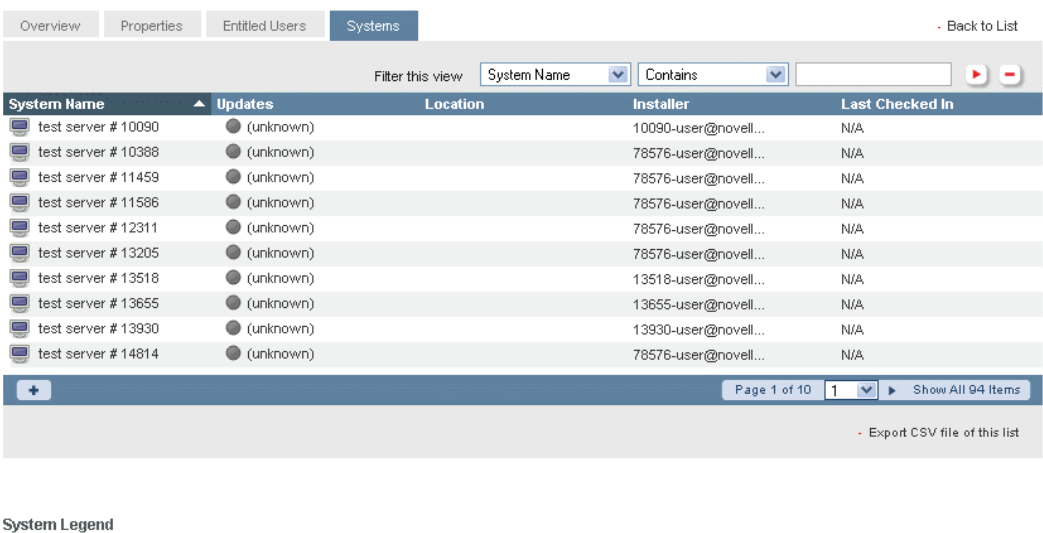

**6** Klicka på ikonen  $\overline{\phantom{a}}$ .

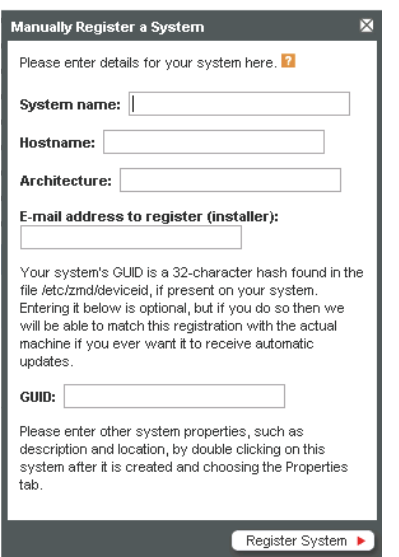

Active C Evaluation C Needs Activation C Expired

**7** Skriv den information som behövs och klicka sedan på *Register System* (registrera system).

### <span id="page-50-0"></span>**Flytta en produktprenumeration till en annan organisation**

Om ansvaret för ett konsumentköp, OEM-köp eller utvärderingsprodukt eller prenumeration växlar till en annan organisation kan du flytta produkten eller prenumerationen från den ena organisationen till den andra.

**Obs!** Du kan inte flytta en prenumeration som du har köpt under ett kontrakt.

Så här flyttar du en produkt eller prenumeration till en annan plats:

- **1** Logga in på Novell Customer Center som det beskrivs i [Avsnitt 2.1.2, "Logga in till Novell](#page-14-0)  [Customer Center" på sidan 15](#page-14-0).
- **2** Klicka på *Products and Subscriptions* (produkter och prenumerationer) *> List of Products and Subscription* (lista med produkter och prenumerationer) i vänster navigeringsruta.

**Products and Subscriptions** 

NOVELL INTERNAL CONSUMPTION (78576) V << Select an Organization to Manage

These are the purchased products, product and service subscriptions to which you have rights to administer. Double-click on any line item to view details.

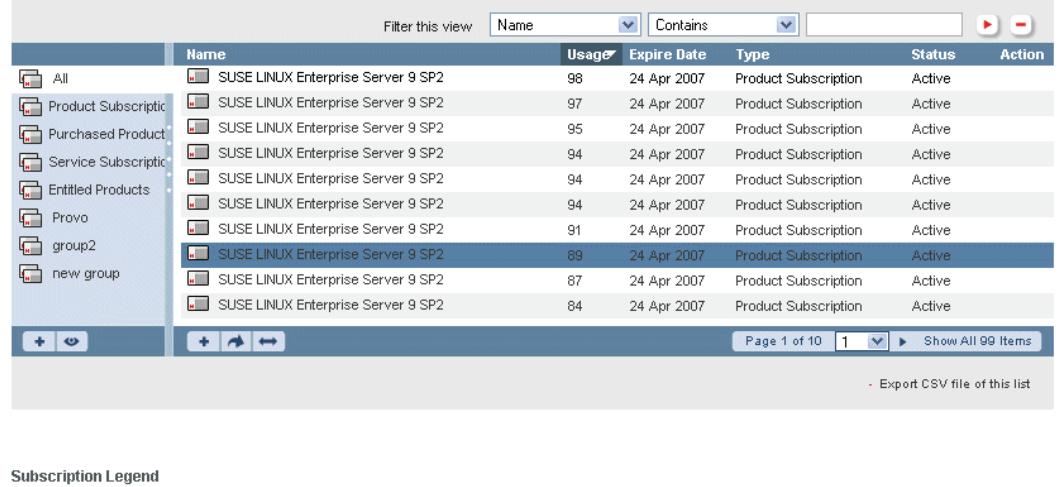

**Active Addition** Evaluation Expired

- **3** Klicka på en produkt eller prenumeration i listan.
- **4** Klicka på ikonen *Move* (flytta)  $\rightarrow$ .

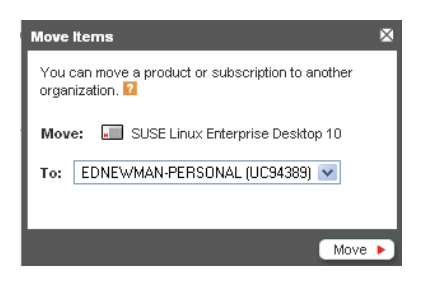

**5** Välj företaget på menyn eller välj *Other...* (annat...) och ange e-postadressen för organisationens administratör som hanterar den nya organisationen för produkten eller prenumerationen och klicka sedan på *Move* (flytta).

Om du anger e-postadressen för organisationens administratör måste administratören godkänna flytten innan den utförs.

**Obs!** Du kan också flytta en produkt eller prenumeration genom att dubbelklicka på produkten eller prenumerationen och klicka på *Move Subscription* (flytta prenumeration).

## <span id="page-52-0"></span>**3.1.2 Skapa en produkt- eller prenumerationsgrupp**

Du kan placera produkter eller prenumerationer i grupper och utse en användare i varje grupp till gruppadministratör och lägga till gruppanvändare. Genom att använda grupper blir det enklare att tillhandahålla anpassad information till olika användargrupper. Du kanske vill att medlemmarna i en grupp med IT-administratörer ska få åtkomst till annan information än gruppen med programvaruinköpare.

Så här skapar du en produkt- eller prenumerationsgrupp:

- **1** Logga in på Novell Customer Center som det beskrivs i [Avsnitt 2.1.2, "Logga in till Novell](#page-14-0)  [Customer Center" på sidan 15](#page-14-0).
- **2** Klicka på *Products and Subscriptions* (produkter och prenumerationer) *> List of Products and Subscription* (lista med produkter och prenumerationer) i vänster navigeringsruta.

Eventuella befintliga grupper visas i den vänstra kolumnen, i det blå skuggade området.

**Products and Subscriptions** 

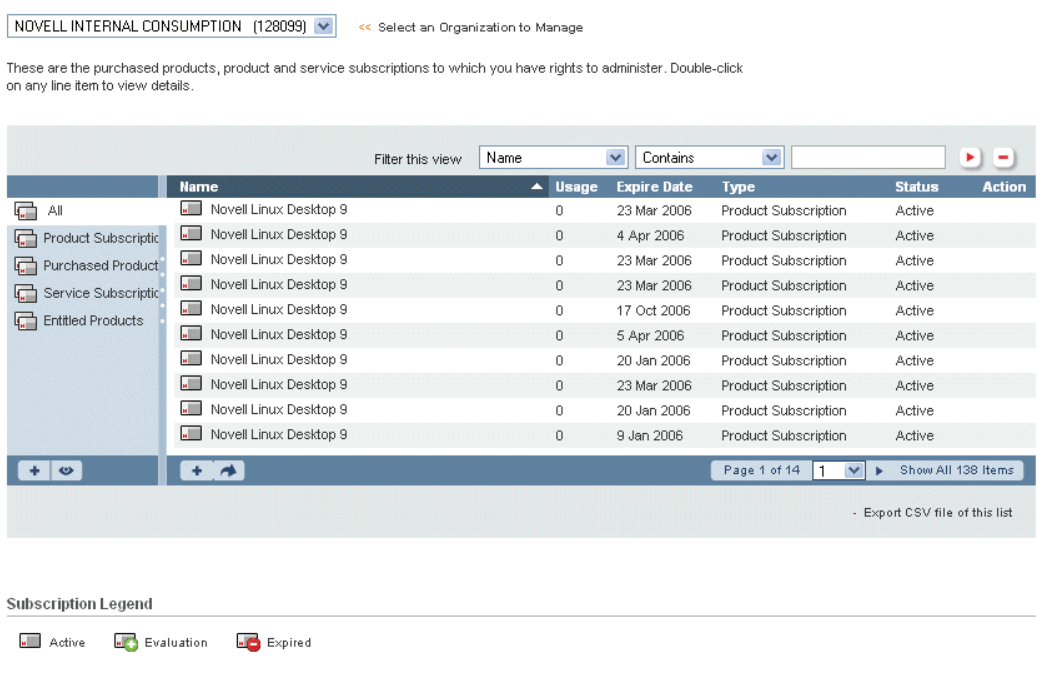

**3** Klicka på ikonen *Add* (lägg till) **+** under grupplistan.

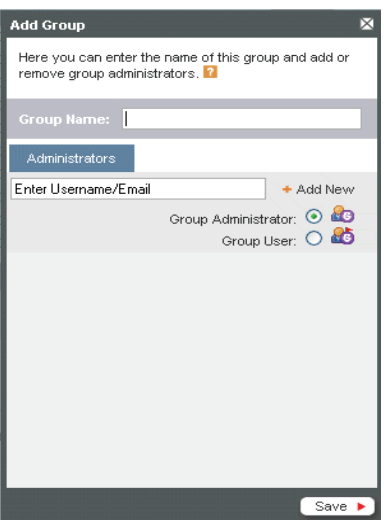

- **4** Ange ett namn för gruppen.
- **5** I avsedd ruta skriver du användarens e-postadress, väljer *Group Administrator* (gruppadministratör) eller *Group User* (gruppanvändare) och klickar sedan på *Add New* (lägg till ny).

Du kan lägga till ytterligare användare genom att upprepa processen för varje person som du vill lägga till, ange om användaren ska vara en gruppadministratör eller gruppanvändare och klicka på *Add New* (lägg till ny).

**6** Klicka på *Save* (spara).

Den nya gruppen visas i den vänstra kolumnen.

**Obs!** Du kan redigera gruppens namn eller lägga till flera användare genom att klicka på gruppens namn och klicka på ikonen *Edit* (redigera) .

# <span id="page-53-0"></span>**3.1.3 Lägga till en produkt eller prenumeration i en grupp**

**2** Klicka på *Products and Subscriptions* (produkter och prenumerationer) *> List of Products and Subscription* (lista med produkter och prenumerationer) i vänster navigeringsruta.

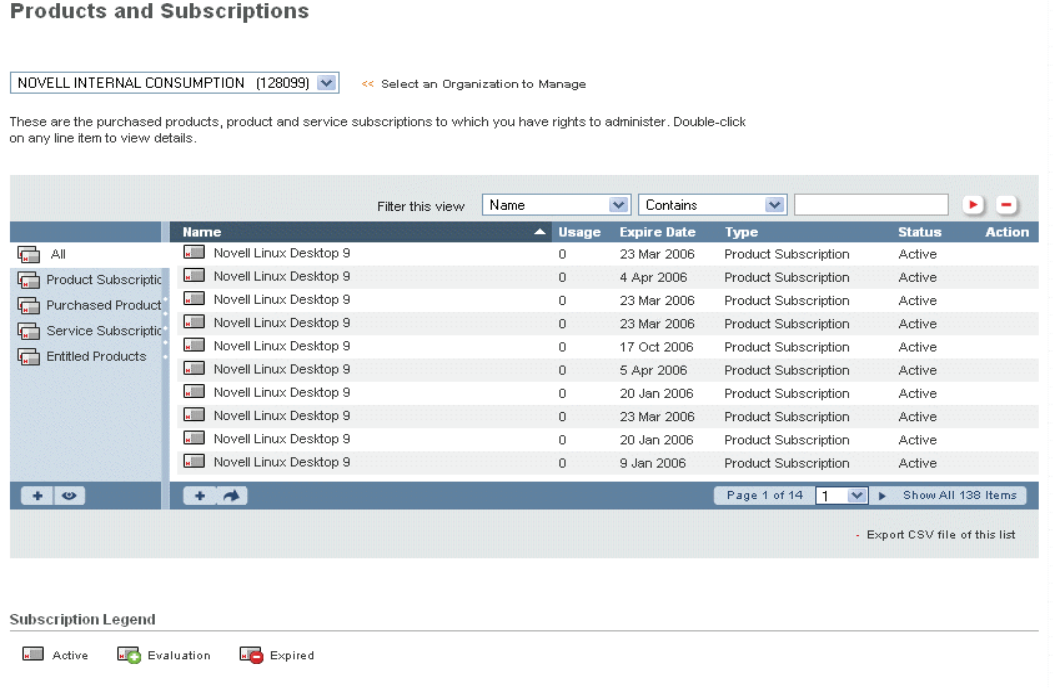

- **3** Klicka på den grupp där prenumerationen finns eller klicka på *All* (alla).
- **4** Dra prenumerationen och släpp den på namnet för den grupp där du vill placera den.

**Tips:** Skiftklicka och Ctrl-klicka om du vill markera flera objekt.

## <span id="page-54-0"></span>**3.1.4 Ange användarrättigheter för en prenumeration**

Användare kan konfigureras med olika rättigheter för var och en av organisationens prenumerationer. Användare kan ha rättigheter till följande:

- Korrigeringsfiler och uppdateringar för en prenumeration
- Installationshjälp

Så här anger du användarrättigheter:

 Klicka på *Products and Subscriptions* (produkter och prenumerationer) *> List of Products and Subscription* (lista med produkter och prenumerationer) i vänster navigeringsruta.

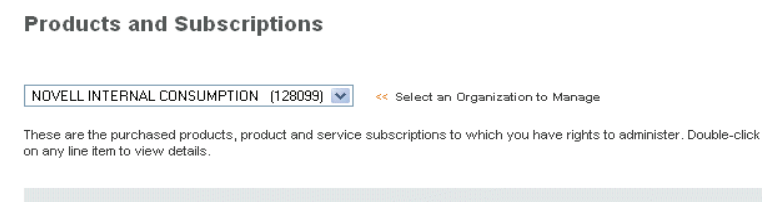

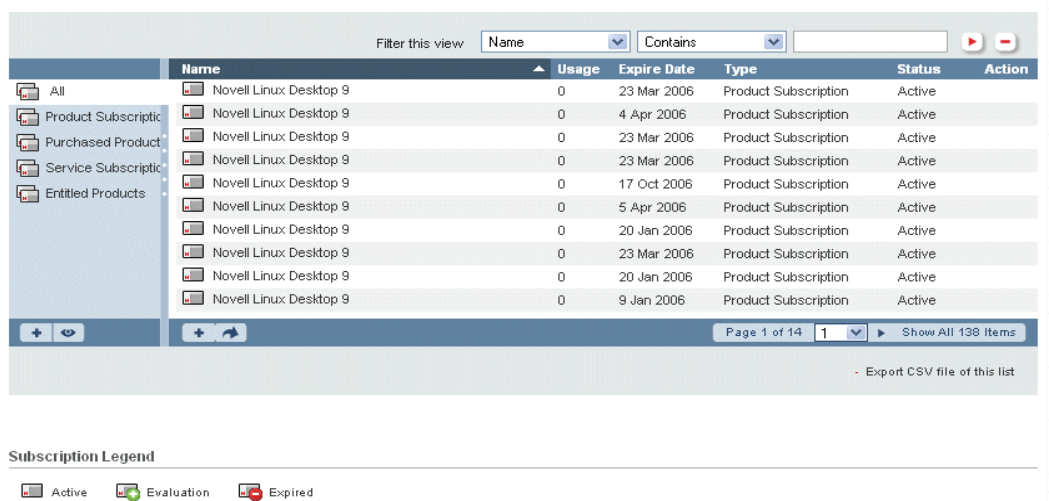

- (Valfritt) Använd filtret om du vill söka efter specifikt innehåll, eller klicka på kolumnrubriken om du vill sortera om listan. Med ikonen bill höger om filterfälten applicerar du filtret. Med ikonen  $\Box$  rensar du det.
- I kolumnen *Name* (namn) dubbelklickar du på den prenumeration som du vill ange rättigheter för.
- Klicka på *Entitled Users* (behöriga användare).

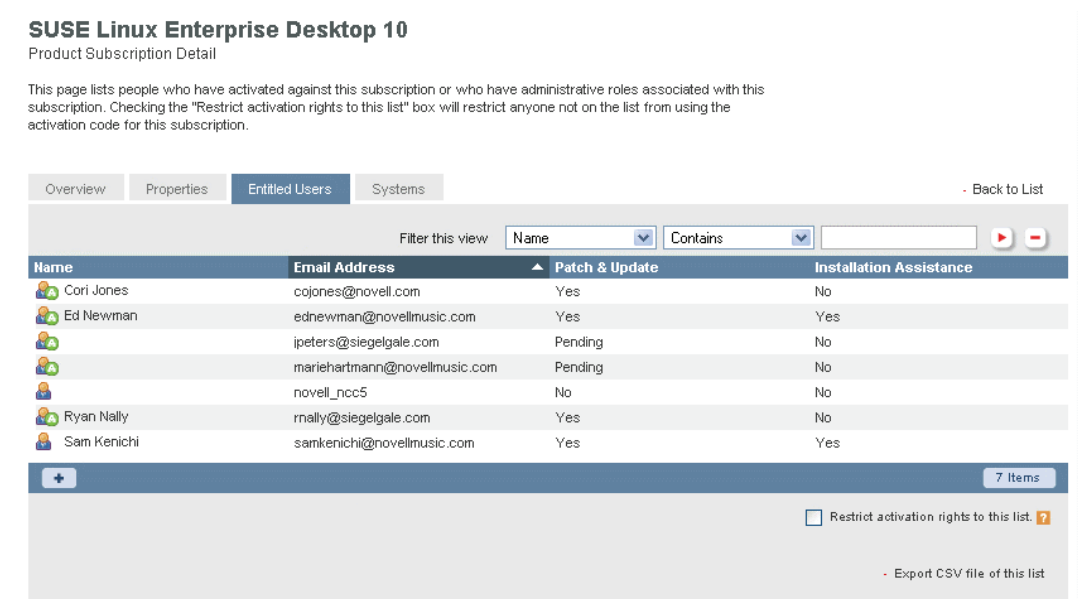

**6** Dubbelklicka på den användare vars rättigheter du vill ange.

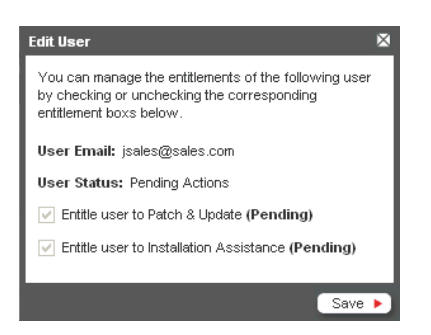

 $\sim$ 

**7** Markera de rättigheter som du vill tilldela användaren och klicka sedan på *Save* (spara).

# <span id="page-56-0"></span>**3.1.5 Begränsa aktiveringsrättigheter för en prenumeration**

Så här tillåter du endast en angiven uppsättning användare i organisationen att aktivera produkter för en prenumeration:

- **1** Logga in på Novell Customer Center som det beskrivs i [Avsnitt 2.1.2, "Logga in till Novell](#page-14-0)  [Customer Center" på sidan 15](#page-14-0).
- **2** Klicka på *Products and Subscriptions* (produkter och prenumerationer) *> List of Products and Subscription* (lista med produkter och prenumerationer) i vänster navigeringsruta.

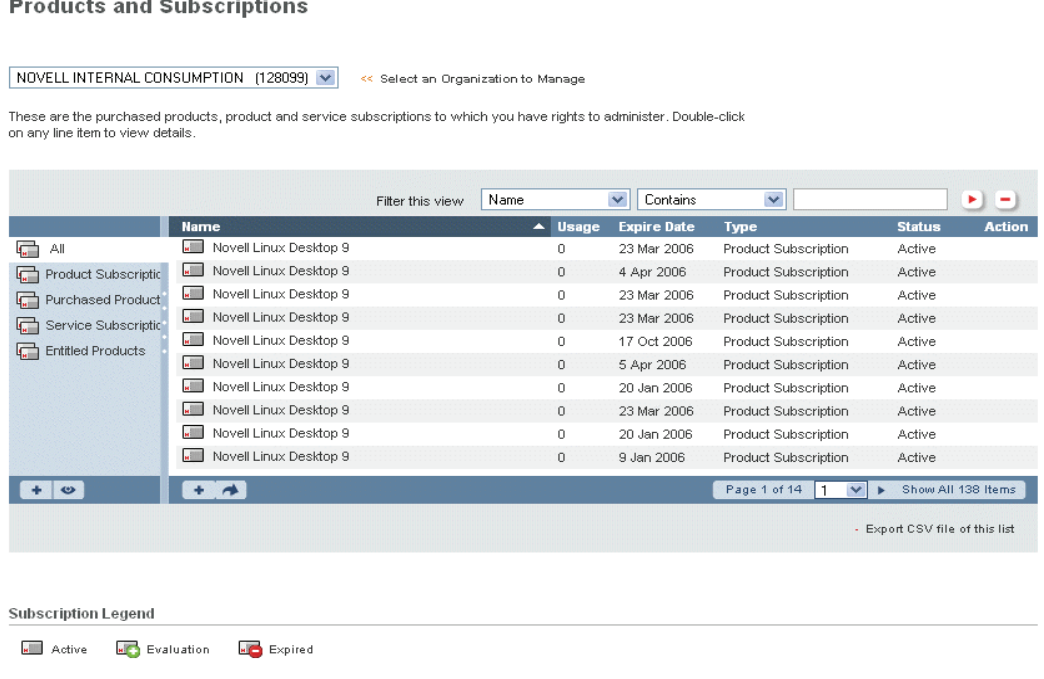

- **3** (Valfritt) Använd filtret om du vill söka efter specifikt innehåll, eller klicka på kolumnrubriken om du vill sortera om listan. Med ikonen i till höger om filterfälten applicerar du filtret. Med ikonen **r**ensar du det.
- **4** I namnkolumnen dubbelklickar du på den prenumeration som du vill begränsa åtkomsten till.

### **5** Klicka på *Entitled Users* (behöriga användare).

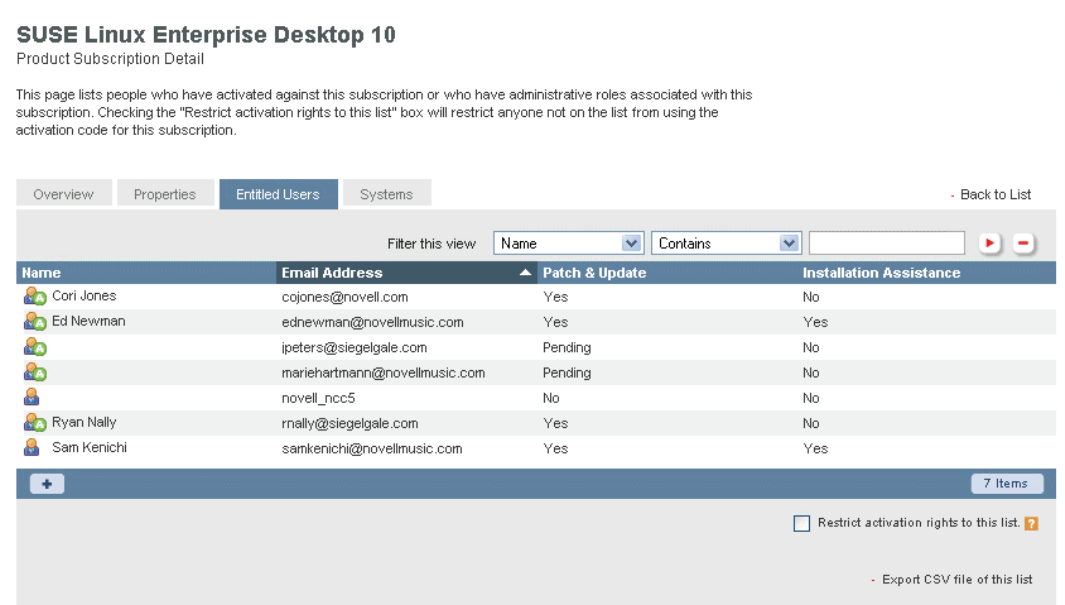

**6** Markera rutan *Restrict activation rights to this list* (begränsa aktiveringsrättigheter till den här listan) längst ned till höger på skärmen.

Endast användare i den listan kan installera produkter genom att använda aktiveringskoden för prenumerationen.

**Tips:** Om användarna är organiserade i grupper kan du skapa en grupp som innehåller de användare som tillåts aktivera produkter och sedan begränsa aktiveringsrättigheterna till endast användarna i den gruppen.

# <span id="page-57-0"></span>**3.1.6 Hämta korrigeringsfiler och uppdateringar**

**2** Klicka på *Products and Subscriptions* (produkter och prenumerationer) *> List of Products and Subscription* (lista med produkter och prenumerationer) i vänster navigeringsruta.

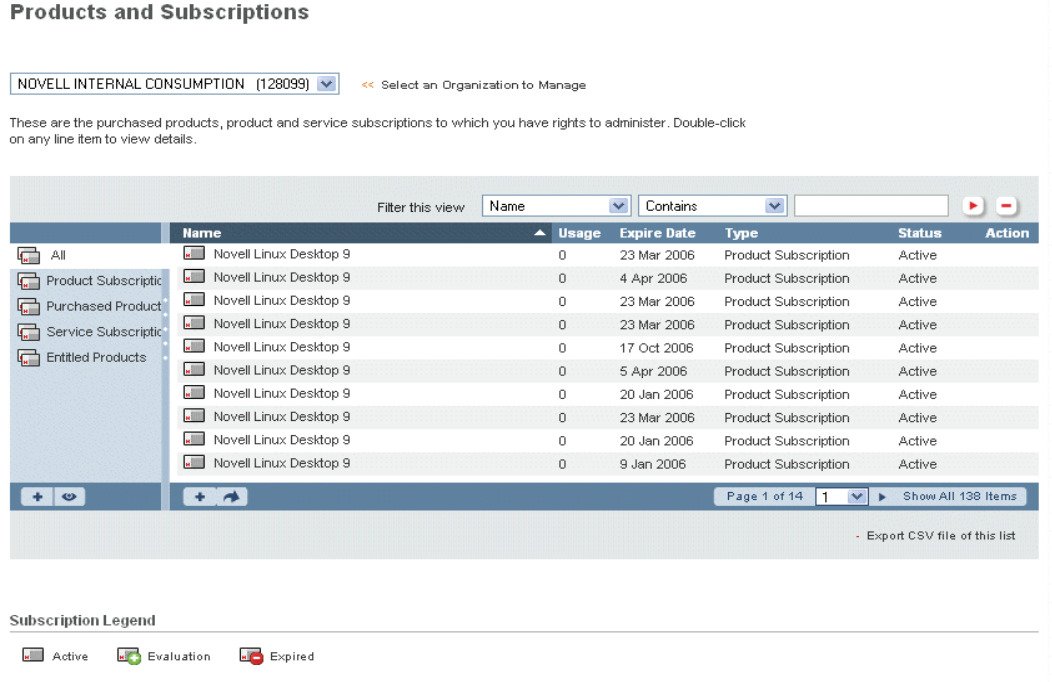

- **3** (Valfritt) Använd filtret om du vill söka efter specifikt innehåll, eller klicka på kolumnrubriken om du vill sortera om listan. Med ikonen till höger om filterfälten applicerar du filtret. Med ikonen  $\Box$  rensar du det.
- **4** Dubbelklicka på den produkt som du vill korrigera eller uppgradera.

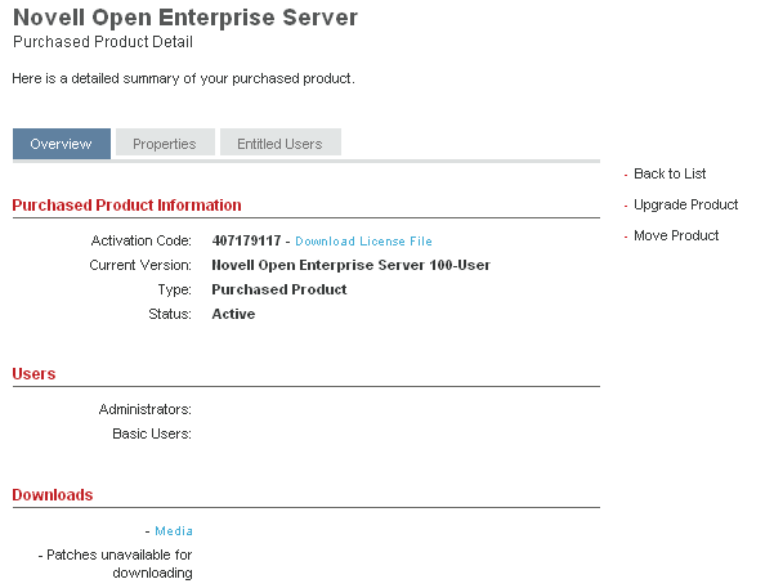

**5** Se efter under *Downloads* (hämtningsbara filer) om det finns några korrigeringsfiler eller uppgraderingar tillgängliga.

- **6** Klicka på *Patches & Updates* (korrigeringsfiler och uppdateringar) om det finns hämtningsbara filer.
- **7** Hämta korrigeringsfilen eller uppdateringen för den valda produkten.

# <span id="page-59-0"></span>**3.2 Hantera system**

I området System i Novell Customer Center visar och hanterar du information om individuella installationer av Novell-produkter. Ett system är en enhet som kräver en aktiveringskod från Novell och som är registrerad i Novell Customer Center.

Följande åtgärder är tillgängliga:

- [Avsnitt 3.2.1, "Visa installerade system" på sidan 60](#page-59-1)
- [Avsnitt 3.2.2, "Aktivera ett system" på sidan 61](#page-60-0)
- [Avsnitt 3.2.3, "Flytta ett system till en ny prenumeration" på sidan 63](#page-62-0)
- [Avsnitt 3.2.4, "Placera system i grupper" på sidan 64](#page-63-0)
- [Avsnitt 3.2.5, "Visa information om ett system" på sidan 65](#page-64-0)
- [Avsnitt 3.2.6, "Redigera systemegenskaper" på sidan 67](#page-66-0)
- [Avsnitt 3.2.7, "Hämta korrigeringsfiler och uppdateringar" på sidan 70](#page-69-0)

# <span id="page-59-1"></span>**3.2.1 Visa installerade system**

Ett system skapas automatiskt när en produkt registreras med Novell Customer Center vid installationen, även om ingen aktiveringskod används för produkten vid registreringen. Om du är en administratör visas alla system i Novell Customer Center som är registrerade på organisationen, och om systemen behöver aktiveras. Om du inte är en administratör visas endast dina egna installationer.

Så här visar du registrerade system:

**2** Klicka på *Systems* (system) i den vänstra navigeringsrutan så att sidan Systems Information (systeminformation) visas.

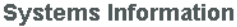

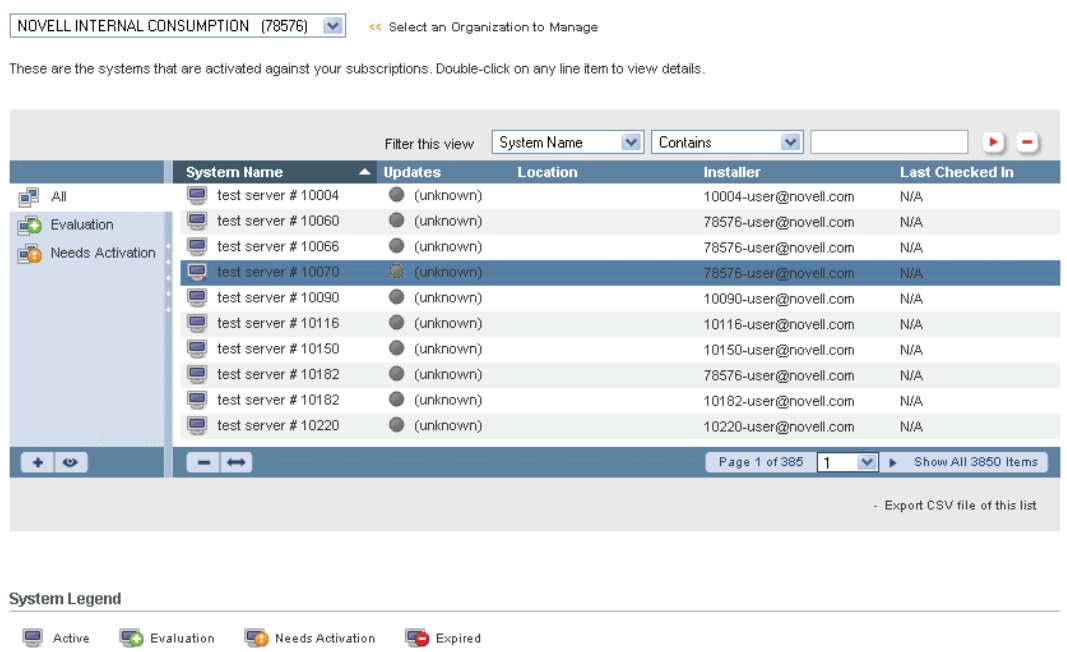

**3** (Valfritt) Använd filtret om du vill söka efter specifikt innehåll, eller klicka på kolumnrubriken om du vill sortera om listan. Med ikonen till höger om filterfälten applicerar du filtret. Med ikonen **r**ensar du det.

## <span id="page-60-0"></span>**3.2.2 Aktivera ett system**

Om ett system registreras utan aktiveringskod vid installationen anges den i Novell Customer Center med "aktivering krävs" under systemavsnittet. Du kan när som helst aktivera ett system efter installationen genom att ange systemets aktiveringskod i Novell Customer Center.

**2** Klicka på *Systems* (system) i den vänstra navigeringsrutan.

#### **Systems Information**

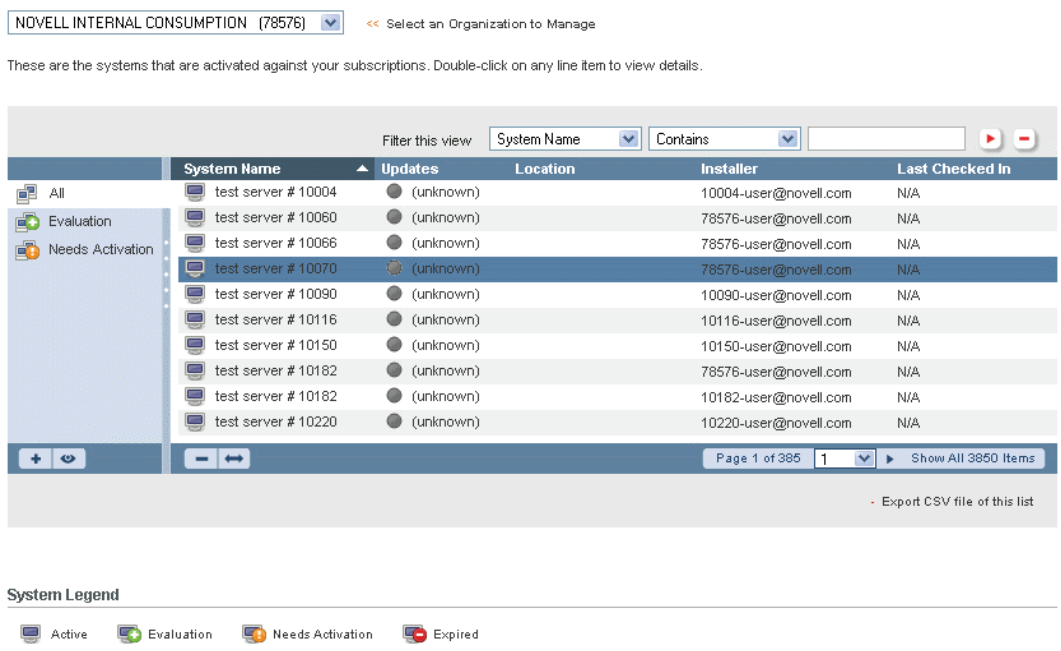

- **3** (Valfritt) Använd filtret om du vill söka efter specifikt innehåll, eller klicka på kolumnrubriken om du vill sortera om listan. Med ikonen i till höger om filterfälten applicerar du filtret. Med ikonen **-** rensar du det.
- **4** Klicka på det system som du vill aktivera och klicka sedan på ikonen *Key* (nyckel) .

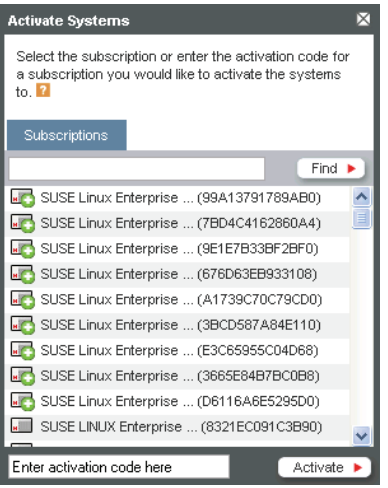

**5** Välj en prenumeration i listan eller skriv aktiveringskoden i rutan.

Du kan söka efter en prenumeration i listan genom att ange prenumerationens namn i fältet *Subscriptions* (prenumerationer) och klicka på *Find* (sök).

**6** Klicka på *Activate* (aktivera).

# <span id="page-62-0"></span>**3.2.3 Flytta ett system till en ny prenumeration**

- **1** Logga in på Novell Customer Center som det beskrivs i [Avsnitt 2.1.2, "Logga in till Novell](#page-14-0)  [Customer Center" på sidan 15](#page-14-0).
- **2** Klicka på *Systems* (system) i den vänstra navigeringsrutan.

#### **Systems Information**

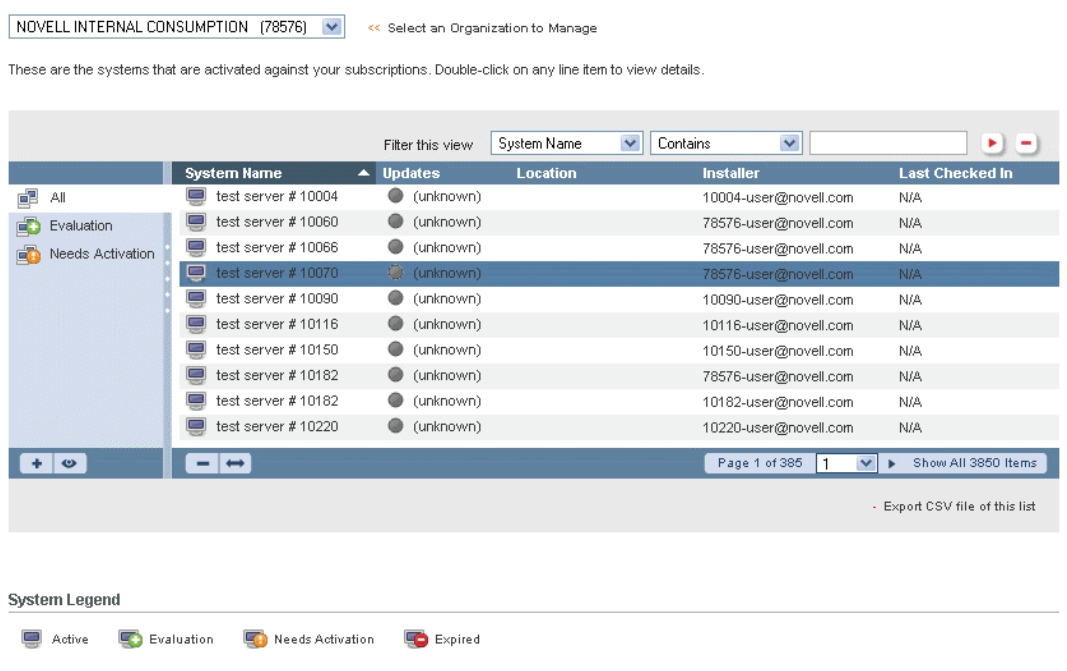

- **3** (Valfritt) Använd filtret om du vill söka efter specifikt innehåll, eller klicka på kolumnrubriken om du vill sortera om listan. Med ikonen b till höger om filterfälten applicerar du filtret. Med ikonen  $\Box$  rensar du det.
- **4** Klicka på det system som du vill flytta och klicka sedan på ikonen ↔

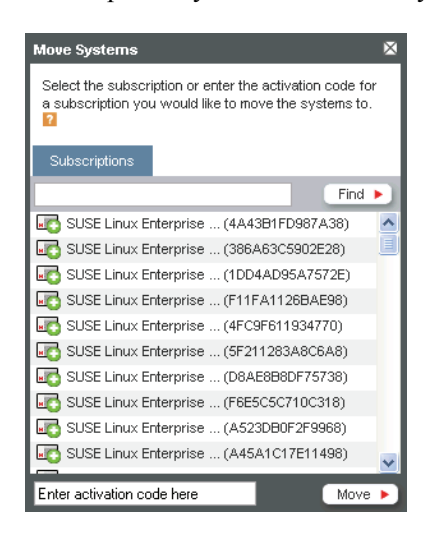

**5** Markera prenumerationen eller ange aktiveringskoden för en prenumeration som du vill flytta systemen till.

Du kan söka efter en prenumeration i listan genom att ange prenumerationens namn i fältet *Subscriptions* (prenumerationer) och klicka på *Find* (sök).

**6** Klicka på *Move* (flytta).

# <span id="page-63-0"></span>**3.2.4 Placera system i grupper**

Om organisationen innehåller många system är det enklare att hantera systemen om de är indelade i grupper. Du kan till exempel skapa grupper för olika avdelningar, olika användargrupper eller olika produkter.

Så här skapar du en grupp:

- **1** Logga in på Novell Customer Center som det beskrivs i [Avsnitt 2.1.2, "Logga in till Novell](#page-14-0)  [Customer Center" på sidan 15](#page-14-0).
- **2** Klicka på *Systems* (system).

I den vänstra kolumnen i listan *Systems* (system) visas de grupper som för tillfället är tillgängliga. Som standard finns två grupper: *All* (alla) och *Needs Activation* (aktivering krävs).

#### **Systems Information**

NOVELL INTERNAL CONSUMPTION (78576) V << Select an Organization to Manage

These are the systems that are activated against your subscriptions. Double-click on any line item to view details

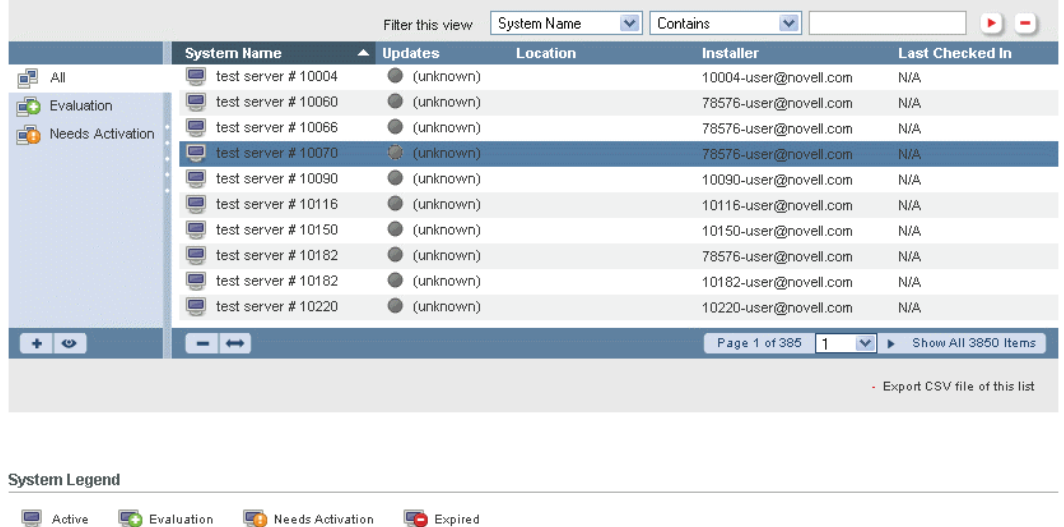

**3** Klicka på ikonen *Add* (lägg till) **u** under grupplistan.

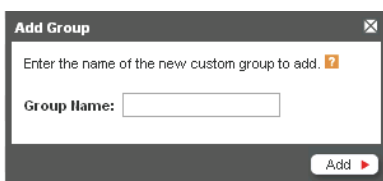

**4** Skriv den nya gruppens namn och klicka sedan på *Add* (lägg till).

Den nya gruppen visas i listan.

Så här flyttar du ett system till en grupp:

- **1** Logga in på Novell Customer Center som det beskrivs i [Avsnitt 2.1.2, "Logga in till Novell](#page-14-0)  [Customer Center" på sidan 15](#page-14-0).
- **2** Klicka på *Systems* (system) i den vänstra navigeringsrutan.

Sidan Systems Information (systeminformation) visas. I den vänstra kolumnen i listan *Systems* (system) visas de grupper som för tillfället är tillgängliga. I de andra kolumnerna visas information om varje installerat system.

**Systems Information** 

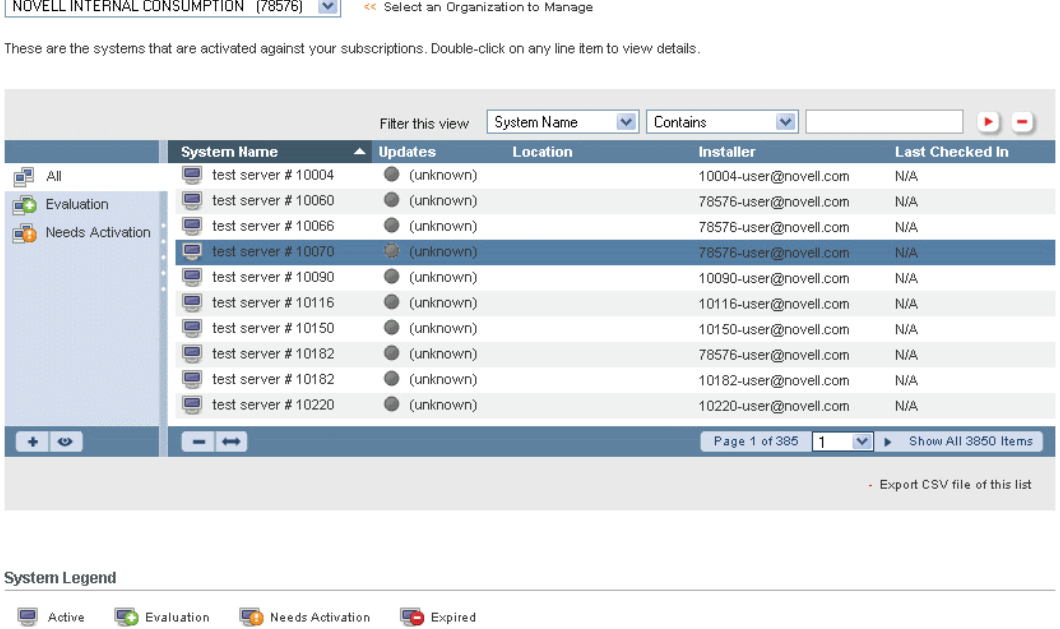

**3** Markera namnet på det system som du vill flytta och dra det sedan till namnet på den grupp som du vill flytta systemet till.

Du kan skiftklicka eller Ctrl-klicka om du vill markera flera system.

Systemet flyttas till den valda gruppen och gruppens innehåll visas.

# <span id="page-64-0"></span>**3.2.5 Visa information om ett system**

Du kan visa information om varje installerat system, däribland allmän systeminformation, systemegenskaper, systemets produktprenumerationer och information om tillgängliga hämtningsbara filer.

**2** Klicka på *Systems* (system) i den vänstra navigeringsrutan.

#### **Systems Information**

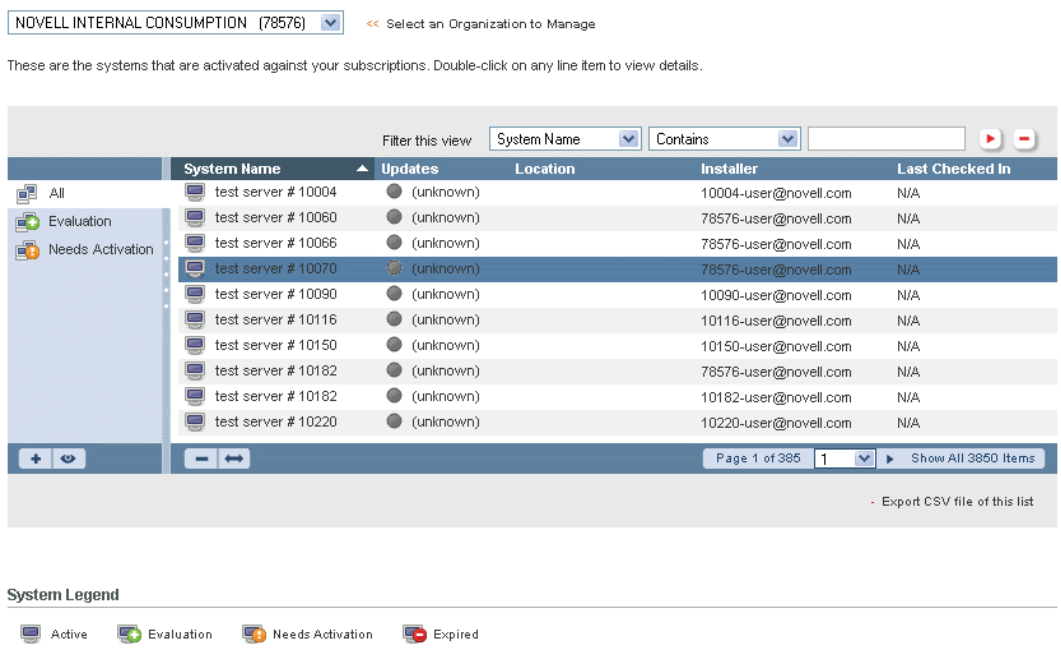

- **3** (Villkorligt) Om systemen är ordnade i grupper klickar du på namnet för den grupp som innehåller det system vars information du vill visa.
- **4** (Valfritt) Använd filtret om du vill söka efter specifikt innehåll, eller klicka på kolumnrubriken om du vill sortera om listan. Med ikonen biltil höger om filterfälten applicerar du filtret. Med ikonen  $\Box$  rensar du det.
- **5** Dubbelklicka på önskat system.

### Informationssidan för det valda systemet öppnas.

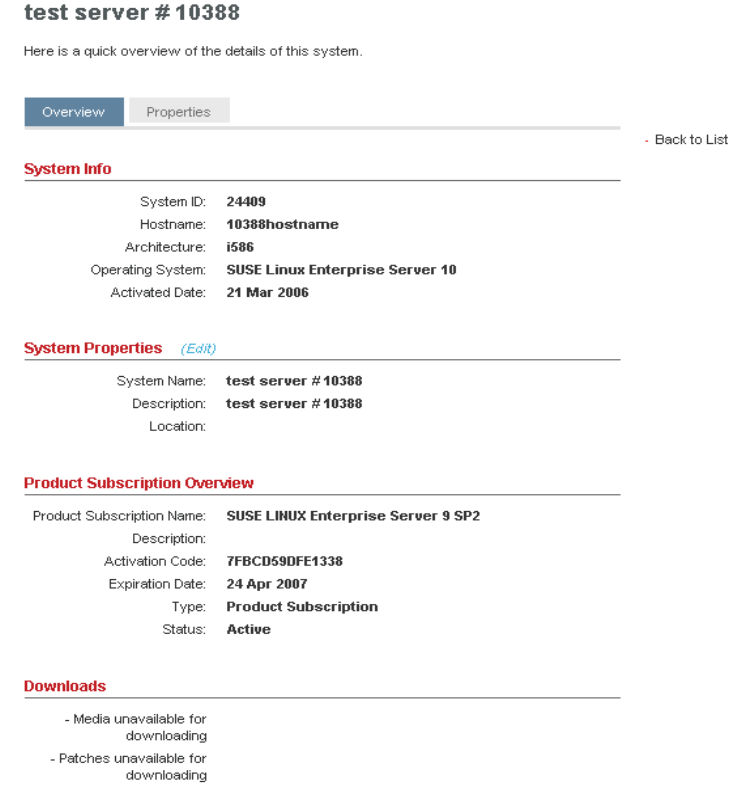

**6** (Valfritt) Om du vill redigera systemegenskaperna klickar du på *Edit* (redigera) bredvid rubriken *System Properties* (systemegenskaper). Se [Avsnitt 3.2.6, "Redigera](#page-66-0)  [systemegenskaper" på sidan 67](#page-66-0).

## <span id="page-66-0"></span>**3.2.6 Redigera systemegenskaper**

Du kan lagra användbar information om varje system på sidan för systemegenskaper. Den information du kan lagra innefattar systemets namn, en beskrivning av systemet och uppgifter om var systemet finns.

Så här redigerar du systemegenskaper:

**2** Klicka på *Systems* (system) i den vänstra navigeringsrutan.

#### **Systems Information**

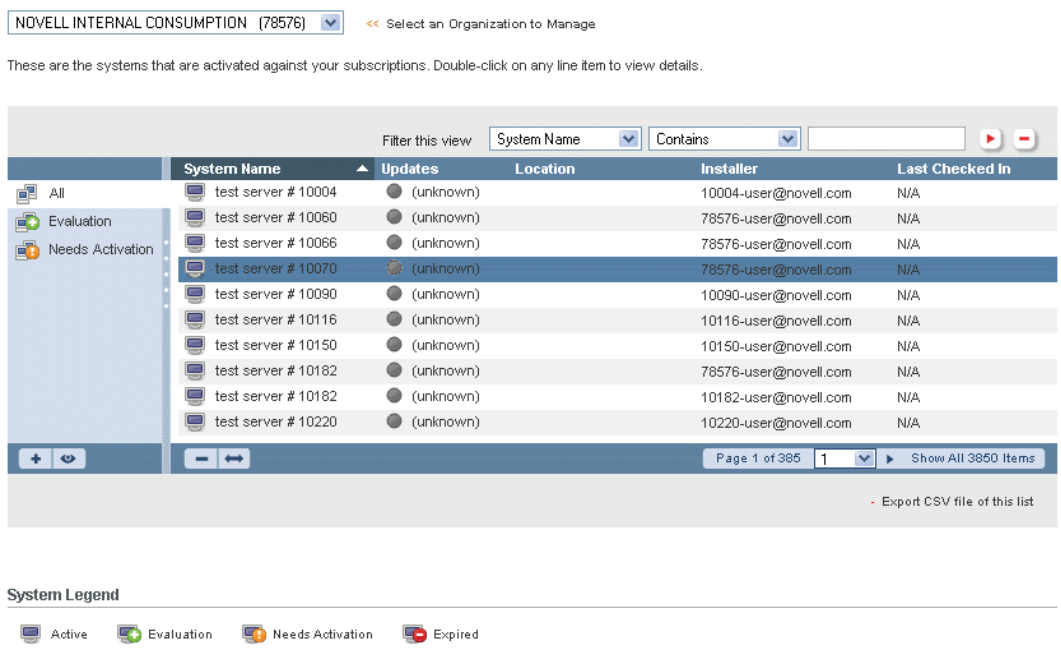

**3** (Villkorligt) Om systemen är ordnade i grupper klickar du på namnet för den grupp som innehåller det system som du vill redigera.

### **4** Dubbelklicka på önskat system.

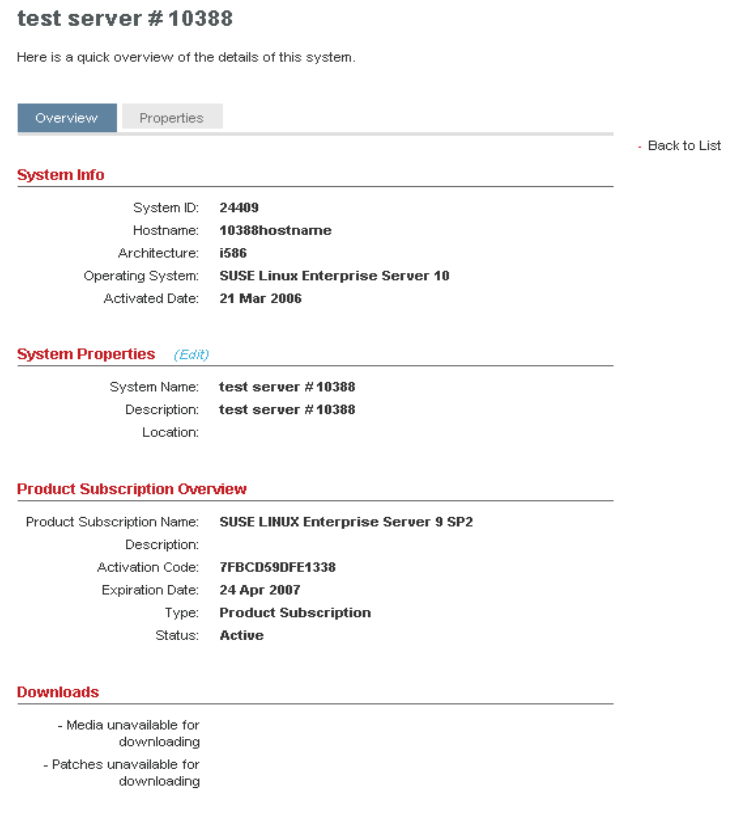

**5** Öppna sidan Systemegenskaper genom att klicka på fliken *Properties* (egenskaper) eller genom att klicka på länken *Edit* (redigera) bredvid rubriken *System Properties* (systemegenskaper).

#### nmdesktop1

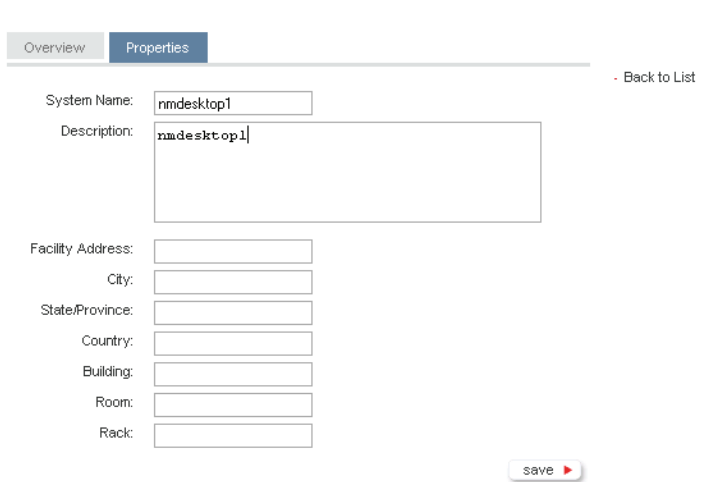

This information is not required and is seen only by you. It is meant to help you tell your systems apart.

**6** Redigera egenskaperna efter önskemål och klicka sedan på *Save* (spara).

Hur du lägger till system manuellt i en prenumeration som inte är ansluten till Internet beskrivs i ["Lägga till system manuellt utan Internet-åtkomst" på sidan 49.](#page-48-0)

# <span id="page-69-0"></span>**3.2.7 Hämta korrigeringsfiler och uppdateringar**

- **1** Logga in på Novell Customer Center som det beskrivs i [Avsnitt 2.1.2, "Logga in till Novell](#page-14-0)  [Customer Center" på sidan 15](#page-14-0).
- **2** Klicka på *Systems* (system) i den vänstra navigeringsrutan.

#### **Systems Information**

NOVELL INTERNAL CONSUMPTION (78576) V << Select an Organization to Manage

These are the systems that are activated against your subscriptions. Double-click on any line item to view details.

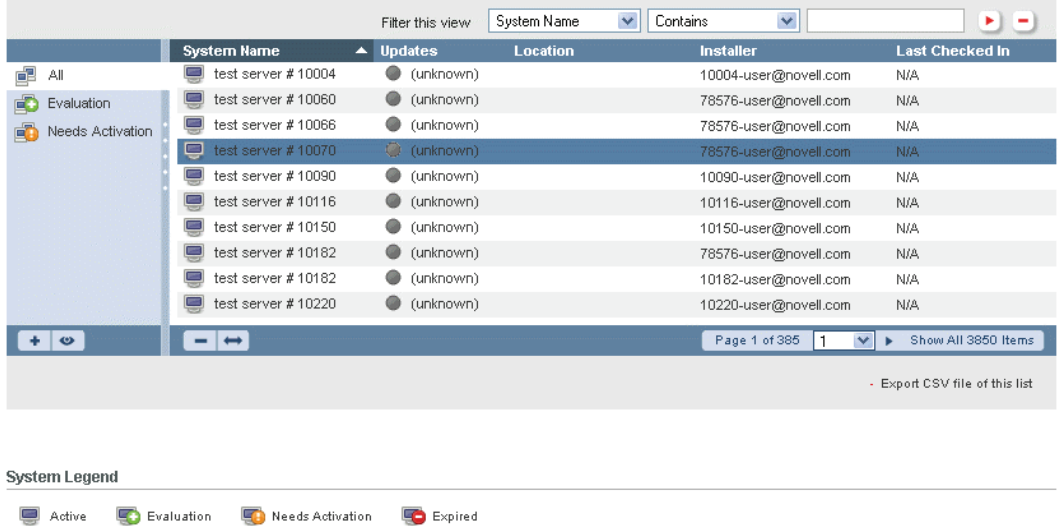

**3** (Valfritt) Använd filtret om du vill söka efter specifikt innehåll, eller klicka på kolumnrubriken om du vill sortera om listan. Med ikonen i till höger om filterfälten applicerar du filtret. Med ikonen  $\Box$  rensar du det.

**4** Dubbelklicka på det system som du vill korrigera eller uppgradera.

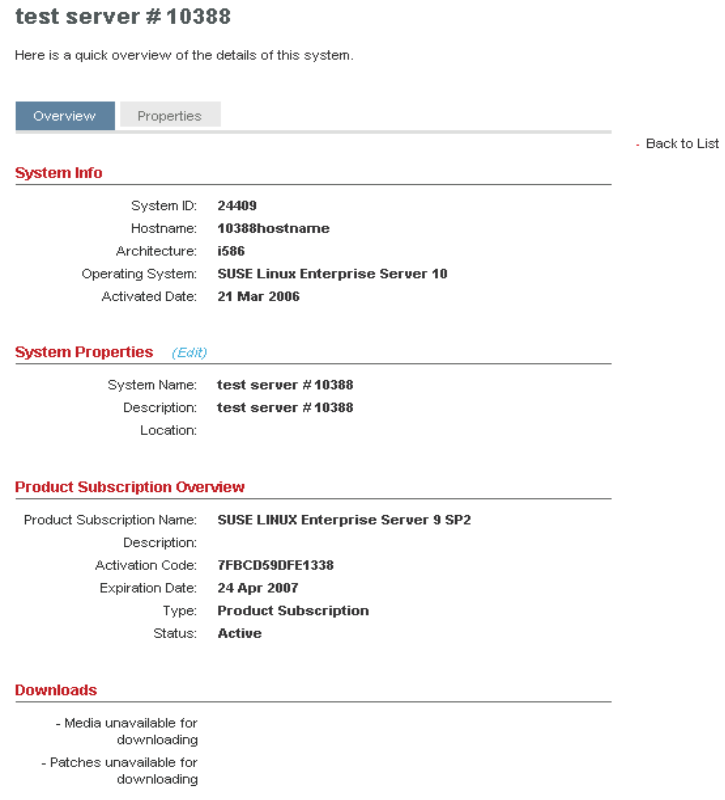

**5** Klicka på *Patches & Updates* (korrigeringsfiler och uppdateringar) i avsnittet *Downloads* (hämtningsbara filer).

Om det inte finns några korrigeringsfiler eller uppdateringar tillgängliga visas inte länken *Patches & Updates* (korrigeringsfiler och uppdateringar).

**6** Följ anvisningarna på skärmen för hur du hämtar korrigeringsfilen eller uppdateringen för det valda systemet.

# <span id="page-70-0"></span>**3.3 Övervaka kontraktshistorik**

I Novell Customer Center sker en uppföljning av historiken för en organisations kontrakt.

Så här visar du organisationens kontraktshistorik:

**2** Klicka på *Administer Organization > View Contracts* (administrera organisation > visa kontrakt) i den vänstra navigeringsrutan.

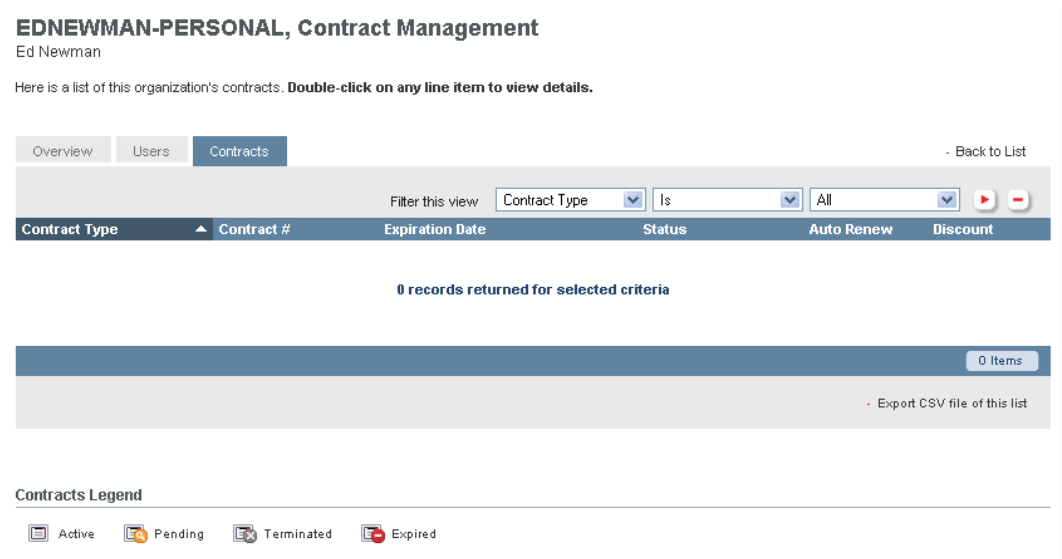

**3** Om du vill få mer information dubbelklickar du på ett *contract* (kontrakt).

Du kan visa kontraktets rabattnivå, adress, kontakt och överordnade kontrakt (i tillämpliga fall).

# <span id="page-71-0"></span>**3.4 Visa en organisations orderhistorik**

I Novell Customer Center loggas organisationens ordrar för Novell-produkter, prenumerationer, offerter från Novell och tjänster.

Så här visar du organisationens orderhistorik:

- **1** Logga in på Novell Customer Center som det beskrivs i [Avsnitt 2.1.2, "Logga in till Novell](#page-14-0)  [Customer Center" på sidan 15](#page-14-0).
- **2** Klicka på *Order History* (orderhistorik) i den vänstra navigeringsrutan.

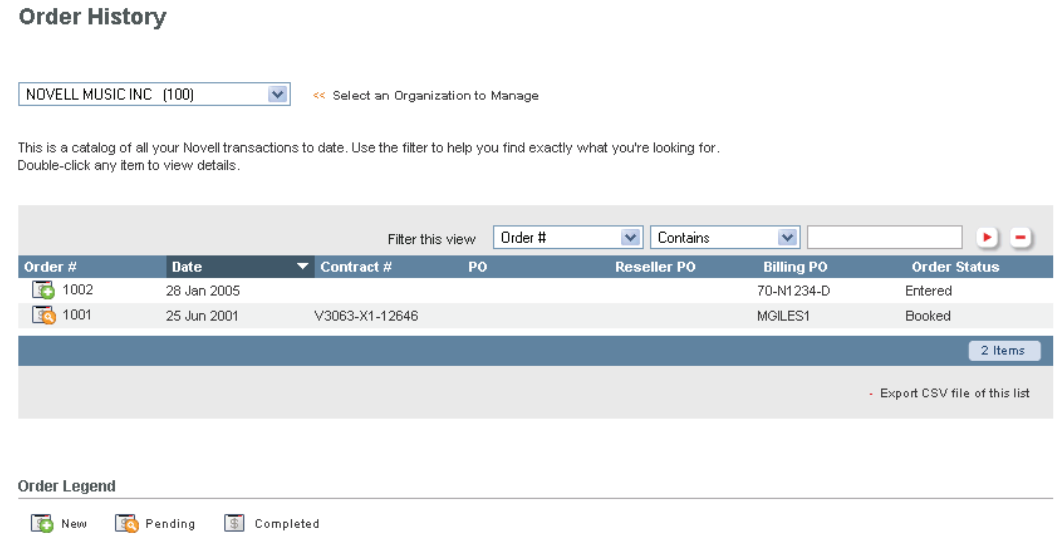
- **3** (Valfritt) Använd filtret om du vill söka efter specifikt innehåll, eller klicka på kolumnrubriken om du vill sortera om listan. Med ikonen till höger om filterfälten applicerar du filtret. Med ikonen  $\Box$  rensar du det.
- **4** Dubbelklicka på ordern när du vill visa ytterligare information om den.

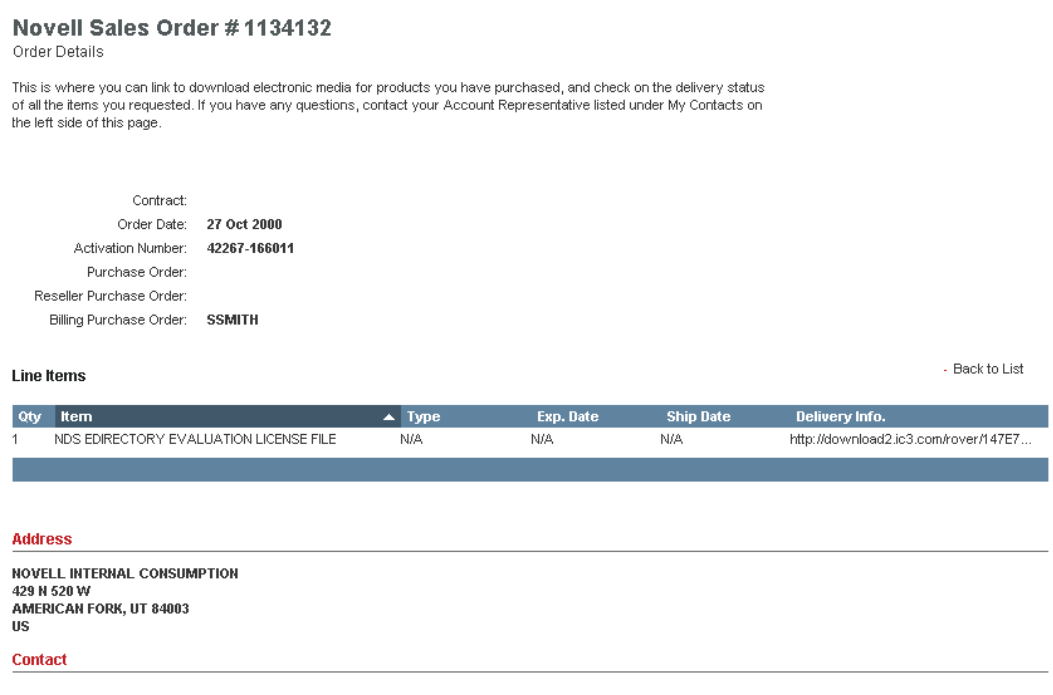

Orderinformation innefattar kontraktsordrar som är placerade under varje associerad inköpsorder som är inlämnad till Novell, och det datum som ordern togs emot av Novell. I tabellen visas också eventuella linjeartiklar som är associerade med ordern och information om hur de levererades.